**Date:** 

#### **Aim:**

To develop a Simple Android Application that uses GUI components, Font and Colors.

# **Procedure:**

# **Creating a New project:**

Open Android Studio and then click on **File -> New -> New project**.

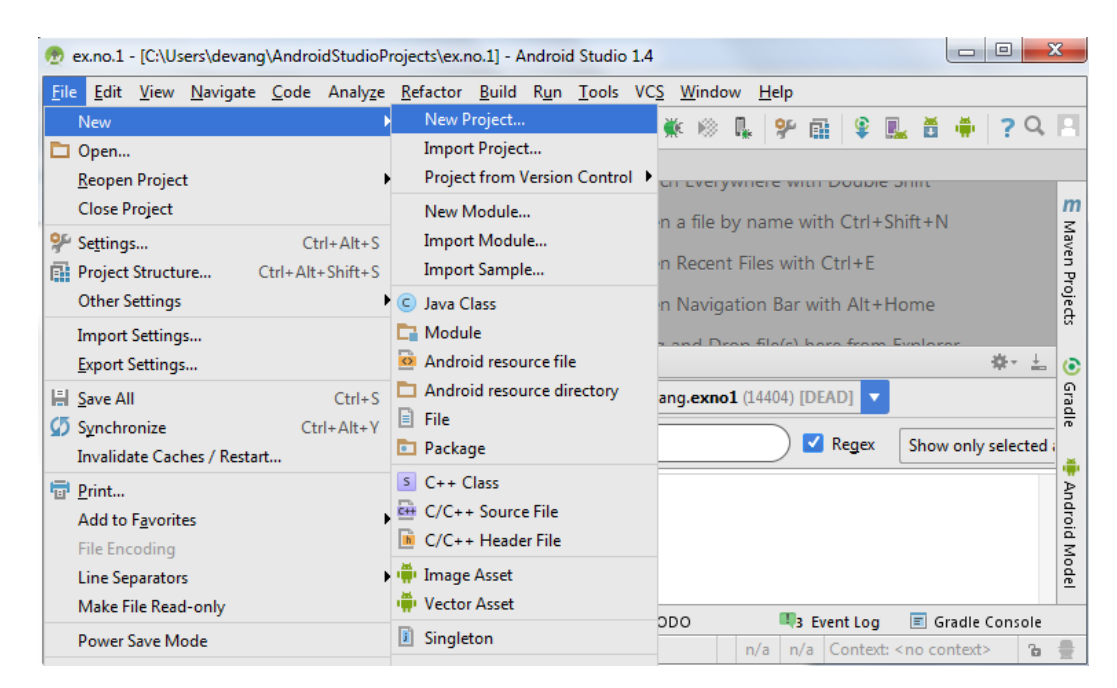

- Then type the Application name as **"exno1″**and click Next.
- Then **select the Minimum SDK** as shown below and click Next.
- Then select the **Empty Activity** and click Next.
- Finally click **Finish**.
- It will take some time to build and load the project.
- After completion it will look as given below.

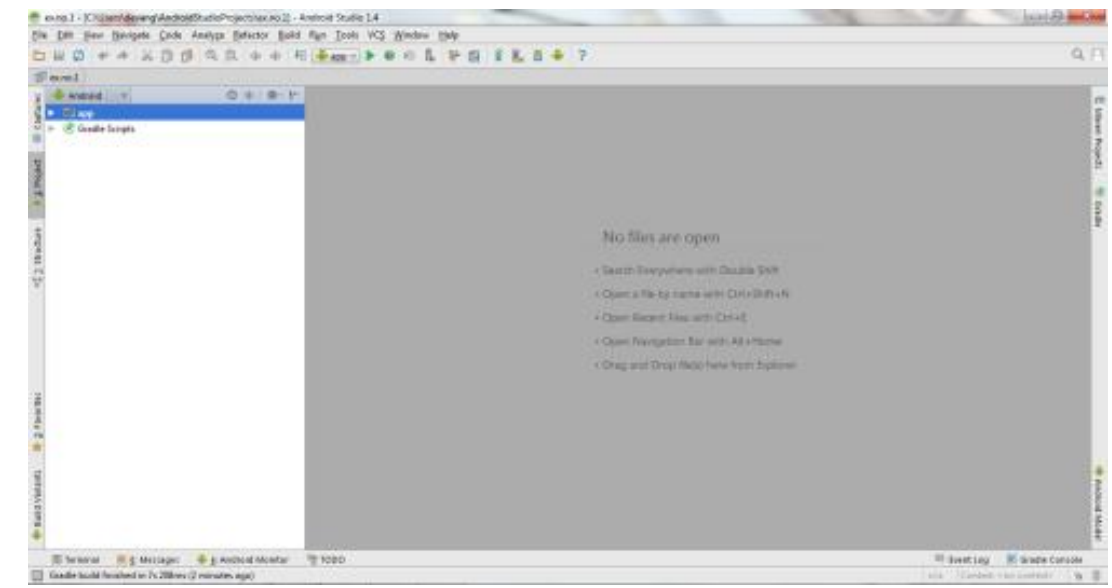

# **Designing layout for the Android Application:**

- Click on **app -> res -> layout -> activity\_main.xml**.
- Now click on Text as shown below.
- Then delete the code which is there and type the code as given below.

# **Code for Activity\_main.xml:**

<?xml version="1.0" encoding="utf-8"?>

<LinearLayout xmlns:android="http://schemas.android.com/apk/res/android"

android:orientation="vertical"

android:layout\_width="match\_parent"

android:layout\_height="match\_parent">

# <TextView

android:id="@+id/textView"

android:layout\_width="match\_parent"

android:layout\_height="wrap\_content"

android:layout\_margin="30dp"

android:gravity="center"

android:text="Hello World!"

android:textSize="25sp"

android:textStyle="bold" />

#### <Button

 android:id="@+id/button1" android:layout\_width="match\_parent" android:layout\_height="wrap\_content" android:layout\_margin="20dp" android:gravity="center" android:text="Change font size" android:textSize="25sp" />

#### <Button

android:id="@+id/button2"

android:layout\_width="match\_parent"

android:layout\_height="wrap\_content"

android:layout\_margin="20dp"

android:gravity="center"

android:text="Change color"

android:textSize="25sp" />

</LinearLayout>

Now click on Design and your application will look as given below.

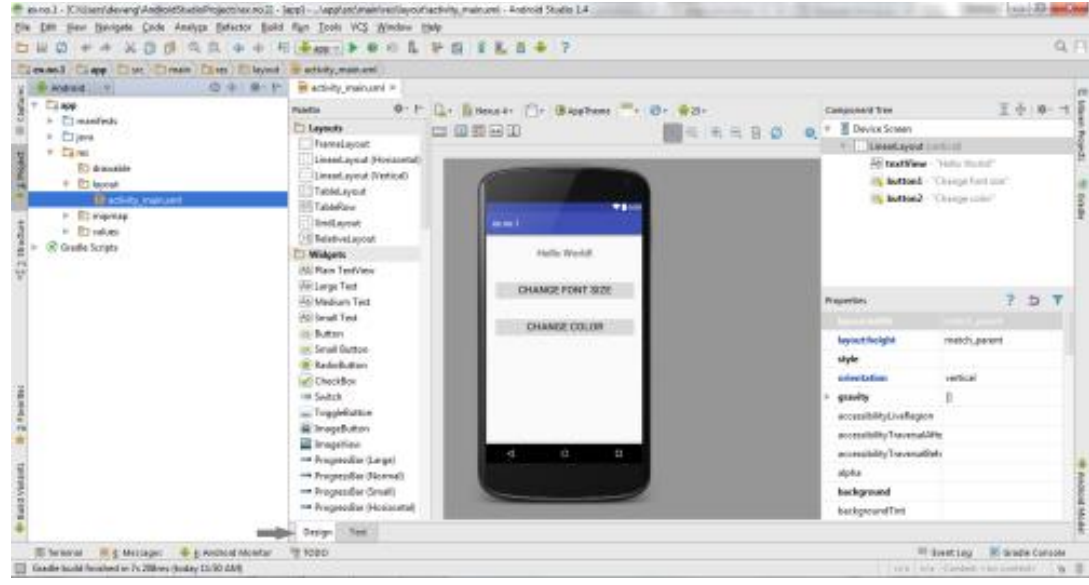

So now the designing part is completed.

**Java Coding for the Android Application:**

- Click on **app -> java -> com.example.exno1 -> MainActivity**.
- Then delete the code which is there and type the code as given below.

# **Code for MainActivity.java:**

package com.example.exno1;

import android.graphics.Color;

//import android.support.v7.app.AppCompatActivity;

import android.os.Bundle;

import android.view.View;

import android.widget.Button;

import android.widget.TextView;

import androidx.appcompat.app.AppCompatActivity;

public class MainActivity extends AppCompatActivity

{

 int ch=1; float font=30;

```
 @Override
 protected void onCreate(Bundle savedInstanceState)
 {
   super.onCreate(savedInstanceState);
   setContentView(R.layout.activity_main);
   final TextView t= (TextView) findViewById(R.id.textView);
  Button b1= (Button) findViewById(R.id.button1);
   b1.setOnClickListener(new View.OnClickListener() {
     @Override
     public void onClick(View v) {
      t.setTextSize(font);
     font = font + 5;
     if (font == 50)
       font = 30<sub>i</sub> }
 \};
   Button b2= (Button) findViewById(R.id.button2);
   b2.setOnClickListener(new View.OnClickListener() {
     @Override
     public void onClick(View v) {
      switch (ch) {
        case 1:
          t.setTextColor(Color.RED);
           break;
        case 2:
          t.setTextColor(Color.GREEN);
           break;
        case 3:
          t.setTextColor(Color.BLUE);
          break;
        case 4:
          t.setTextColor(Color.CYAN);
           break;
        case 5:
          t.setTextColor(Color.YELLOW);
          break;
        case 6:
          t.setTextColor(Color.MAGENTA);
          break;
      }
     ch++;if (ch == 7)
```

```
4
```

```
ch = 1;
        }
      });
   }
}
```
- So now the Coding part is also completed.
- Now run the application to see the output.

# **Output:**

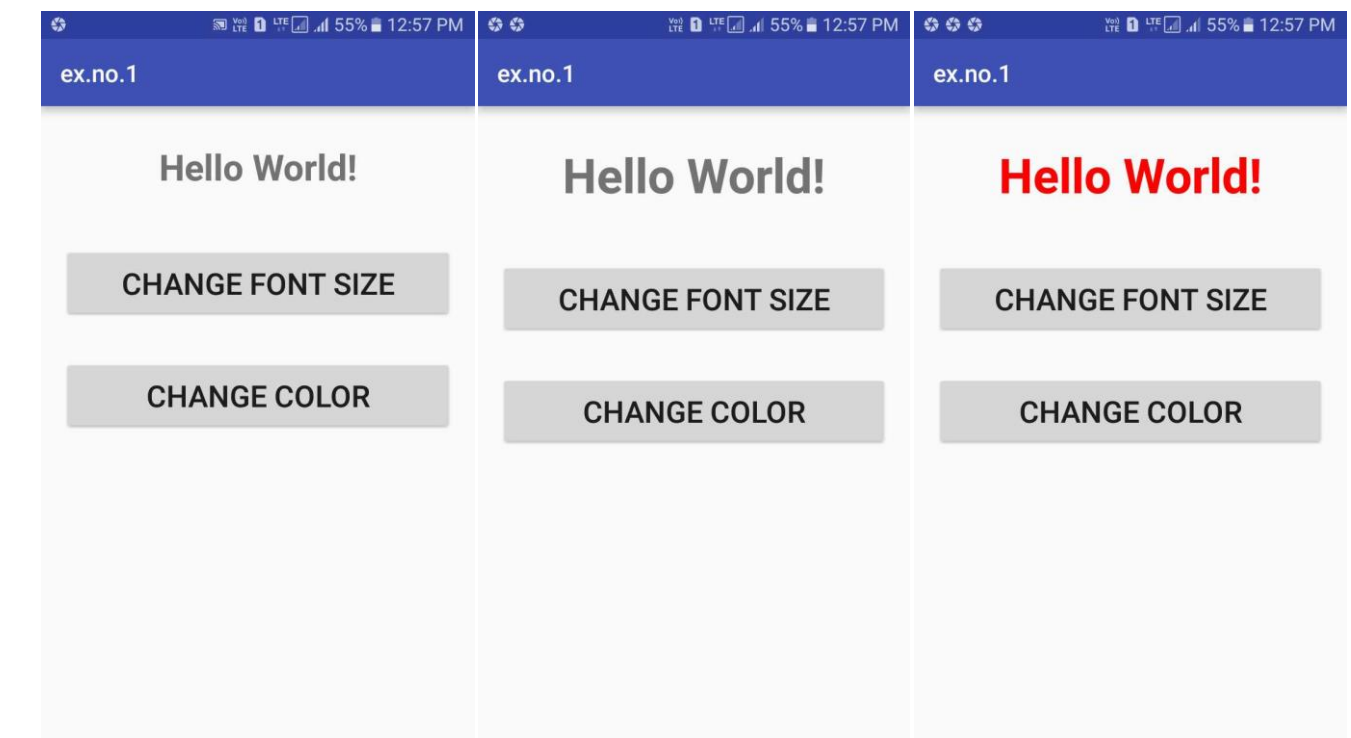

#### **Result:**

Thus a Simple Android Application that uses GUI components, Font and Colors is developed and executed successfully.

# **Ex. No. 02 Develop an application that uses Layout Managers and Event Listeners Date:**

#### **Aim:**

To develop a Simple Android Application that uses Layout Managers and Event Listeners.

# **Procedure:**

# **Creating a New project:**

Open Android Studio and then click on **File -> New -> New project**.

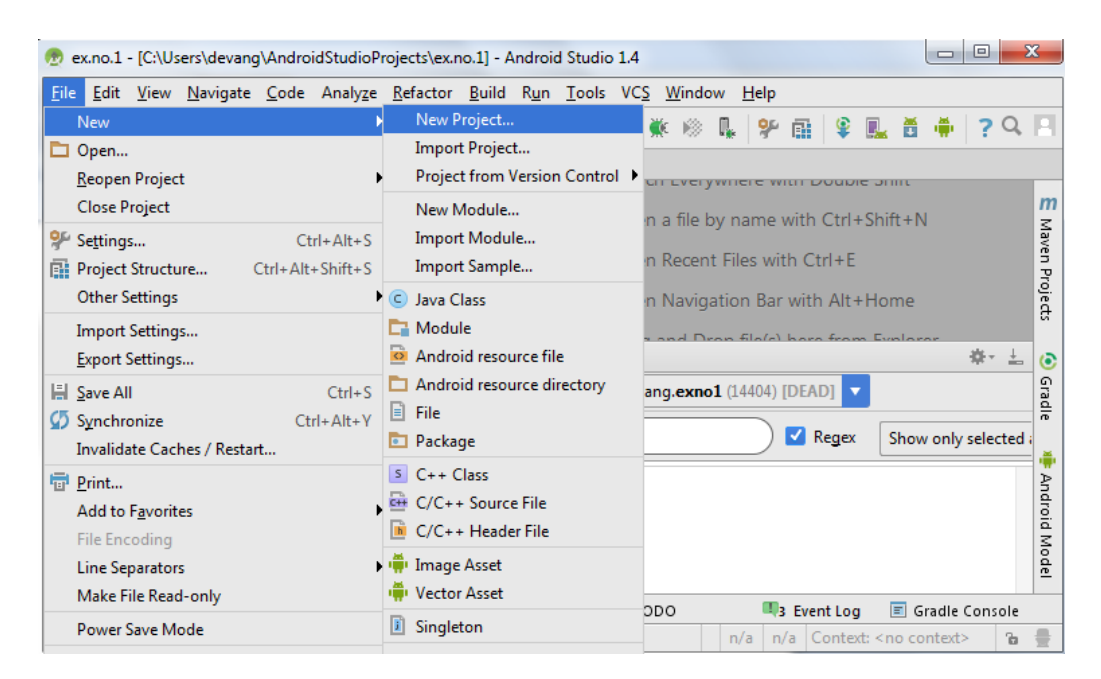

- Then type the Application name as **"exno2″** and click Next.
- Then **select the Minimum SDK** as shown below and click Next.
- Then **select the Empty Activity** and click Next.
- Finally click **Finish**.
- It will take some time to build and load the project.
- After completion it will look as given below.

# **Creating Second Activity for the Android Application:**

Click on **File -> New -> Activity -> Empty Activity**.

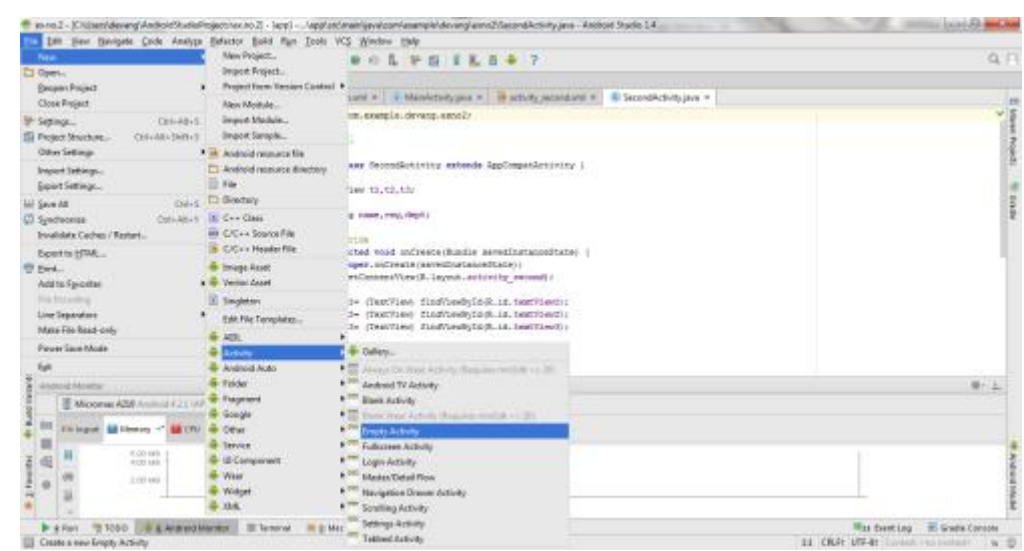

- Type the Activity Name as **SecondActivity** and click Finish button.
- Thus Second Activity For the application is created.

#### **Designing Layout for Main Activity:**

- Click on **app -> res -> layout -> activity\_main.xml**.
- Now click on Text as shown below.
- Then delete the code which is there and type the code as given below.

# **Code for Activity\_main.xml:**

<?xml version="1.0" encoding="utf-8"?>

<RelativeLayout xmlns:android="http://schemas.android.com/apk/res/android"

xmlns:tools="http://schemas.android.com/tools"

android:layout\_width="match\_parent"

android:layout\_height="match\_parent"

tools:context=".MainActivity">

```
<LinearLayout
```
 android:layout\_width="match\_parent" android:layout\_height="100dp">

#### <TextView

```
 android:id="@+id/textView"
 android:layout_width="match_parent"
 android:layout_height="wrap_content"
 android:layout_margin="30dp"
 android:text="Details Form"
 android:textSize="25sp"
```

```
 android:gravity="center"/>
```

```
</LinearLayout>
```
#### <GridLayout

 android:id="@+id/gridLayout" android:layout\_width="match\_parent" android:layout\_height="match\_parent" android:layout\_marginTop="100dp" android:layout\_marginBottom="200dp" android:columnCount="2" android:rowCount="3">

#### <TextView

 android:id="@+id/textView1" android:layout\_width="wrap\_content" android:layout\_height="wrap\_content" android:layout\_margin="10dp" android:layout\_row="0" android:layout\_column="0" android:text="Name" android:textSize="20sp" android:gravity="center"/>

#### <EditText

 android:id="@+id/editText" android:layout\_width="wrap\_content" android:layout\_height="wrap\_content" android:layout\_margin="10dp" android:layout\_row="0" android:layout\_column="1" android:ems="10"/>

#### <TextView

 android:id="@+id/textView2" android:layout\_width="wrap\_content" android:layout\_height="wrap\_content" android:layout\_margin="10dp" android:layout\_row="1" android:layout\_column="0" android:text="Reg.No" android:textSize="20sp" android:gravity="center"/>

#### <EditText

 android:id="@+id/editText2" android:layout\_width="wrap\_content" android:layout\_height="wrap\_content" android:layout\_margin="10dp" android:layout\_row="1" android:layout\_column="1" android:inputType="number" android:ems="10"/>

#### <TextView

 android:id="@+id/textView3" android:layout\_width="wrap\_content" android:layout\_height="wrap\_content" android:layout\_margin="10dp" android:layout\_row="2" android:layout\_column="0" android:text="Dept" android:textSize="20sp" android:gravity="center"/>

#### <Spinner

 android:id="@+id/spinner" android:layout\_width="wrap\_content" android:layout\_height="wrap\_content" android:layout\_margin="10dp" android:layout\_row="2" android:layout\_column="1" android:spinnerMode="dropdown"/>

</GridLayout>

#### <Button

 android:id="@+id/button" android:layout\_width="wrap\_content" android:layout\_height="wrap\_content" android:layout\_alignParentBottom="true" android:layout\_centerInParent="true" android:layout\_marginBottom="150dp" android:text="Submit"/>

</RelativeLayout>

#### **Designing Layout for Second Activity:**

- Click on **app -> res -> layout -> activity\_second.xml**.
- Now click on Text as shown below.
- Then delete the code which is there and type the code as given below.

#### **Code for Activity\_second.xml:**

<?xmlversion="1.0"encoding="utf-8"?> <LinearLayoutxmlns:android="http://schemas.android.com/apk/res/android" xmlns:tools="http://schemas.android.com/tools" android:layout\_width="match\_parent" android: layout height="match parent" tools:context="com.example.devang.exno2.SecondActivity" android:orientation="vertical" android:gravity="center">

#### <TextView

 android:id="@+id/textView1" android:layout\_width="wrap\_content" android:layout\_height="wrap\_content" android:layout\_margin="20dp" android:text="New Text" android:textSize="30sp"/>

#### <TextView

 android:id="@+id/textView2" android:layout\_width="wrap\_content" android:layout\_height="wrap\_content" android:layout\_margin="20dp" android:text="New Text" android:textSize="30sp"/>

#### <TextView

 android:id="@+id/textView3" android:layout\_width="wrap\_content" android:layout\_height="wrap\_content" android:layout\_margin="20dp" android:text="New Text" android:textSize="30sp"/> </LinearLayout>

- Now click on Design and your activity will look as given below.
- So now the designing part of Second Activity is also completed.

**Java Coding for the Android Application:**

- Java Coidng for Main Activity:
- Click on **app -> java -> com.example.exno2 -> MainActivity**.
- Then delete the code which is there and type the code as given below.

#### **Code for MainActivity.java:**

package com.example.exno2;

import android.content.Intent;

//import android.support.v7.app.AppCompatActivity;

import android.os.Bundle;

import android.view.View;

import android.widget.ArrayAdapter;

import android.widget.Button;

import android.widget.EditText;

import android.widget.Spinner;

import androidx.appcompat.app.AppCompatActivity;

public class MainActivity extends AppCompatActivity {

 //Defining the Views EditText e1,e2; Button bt; Spinner s;

 //Data for populating in Spinner String [] dept\_array={"CSE","ECE","IT","Mech","Civil"};

String name,reg,dept;

 @Override protected void onCreate(Bundle savedInstanceState) { super.onCreate(savedInstanceState); setContentView(R.layout.activity\_main);

 //Referring the Views e1= (EditText) findViewById(R.id.editText);

```
 e2= (EditText) findViewById(R.id.editText2);
     bt= (Button) findViewById(R.id.button);
     s= (Spinner) findViewById(R.id.spinner);
     //Creating Adapter for Spinner for adapting the data from array to Spinner
   ArrayAdapter and adapter adapter and adapter and adapter and adapter and adapter and adapter and adapter and a
   ArrayAdapter(MainActivity.this,android.R.layout.simple_spinner_item,dept_array);
     s.setAdapter(adapter);
     //Creating Listener for Button
     bt.setOnClickListener(new View.OnClickListener() {
       @Override
       public void onClick(View v) {
         //Getting the Values from Views(Edittext & Spinner)
         name=e1.getText().toString();
         reg=e2.getText().toString();
         dept=s.getSelectedItem().toString();
         //Intent For Navigating to Second Activity
        Intent i = new Intent(MainActivity.this,SecondActivity.class);
         //For Passing the Values to Second Activity
         i.putExtra("name_key", name);
         i.putExtra("reg_key",reg);
         i.putExtra("dept_key", dept);
         startActivity(i);
      }
    });
   }
}
Java Coding for Second Activity:
        Click on app -> java -> com.example.exno2 -> SecondActivity.
       Then delete the code which is there and type the code as given below.
```
# **Code for SecondActivity.java:**

package com.example.exno2;

import android.content.Intent; //import android.support.v7.app.AppCompatActivity; import android.os.Bundle; import android.widget.TextView; import androidx.appcompat.app.AppCompatActivity;

public class SecondActivity extends AppCompatActivity {

TextView t1,t2,t3;

String name,reg,dept;

@Override

protected void onCreate(Bundle savedInstanceState) {

super.onCreate(savedInstanceState);

```
 setContentView(R.layout.activity_second);
```
t1= (TextView) findViewById(R.id.textView1);

t2= (TextView) findViewById(R.id.textView2);

t3= (TextView) findViewById(R.id.textView3);

```
 //Getting the Intent
```
 $Internet i = getInternet();$ 

//Getting the Values from First Activity using the Intent received

name=i.getStringExtra("name\_key");

reg=i.getStringExtra("reg\_key");

dept=i.getStringExtra("dept\_key");

//Setting the Values to Intent

t1.setText(name);

t2.setText(reg);

t3.setText(dept);

```
 }
```
}

- So now the Coding part of Second Activity is also completed.
- Now run the application to see the output.

# **Output:**

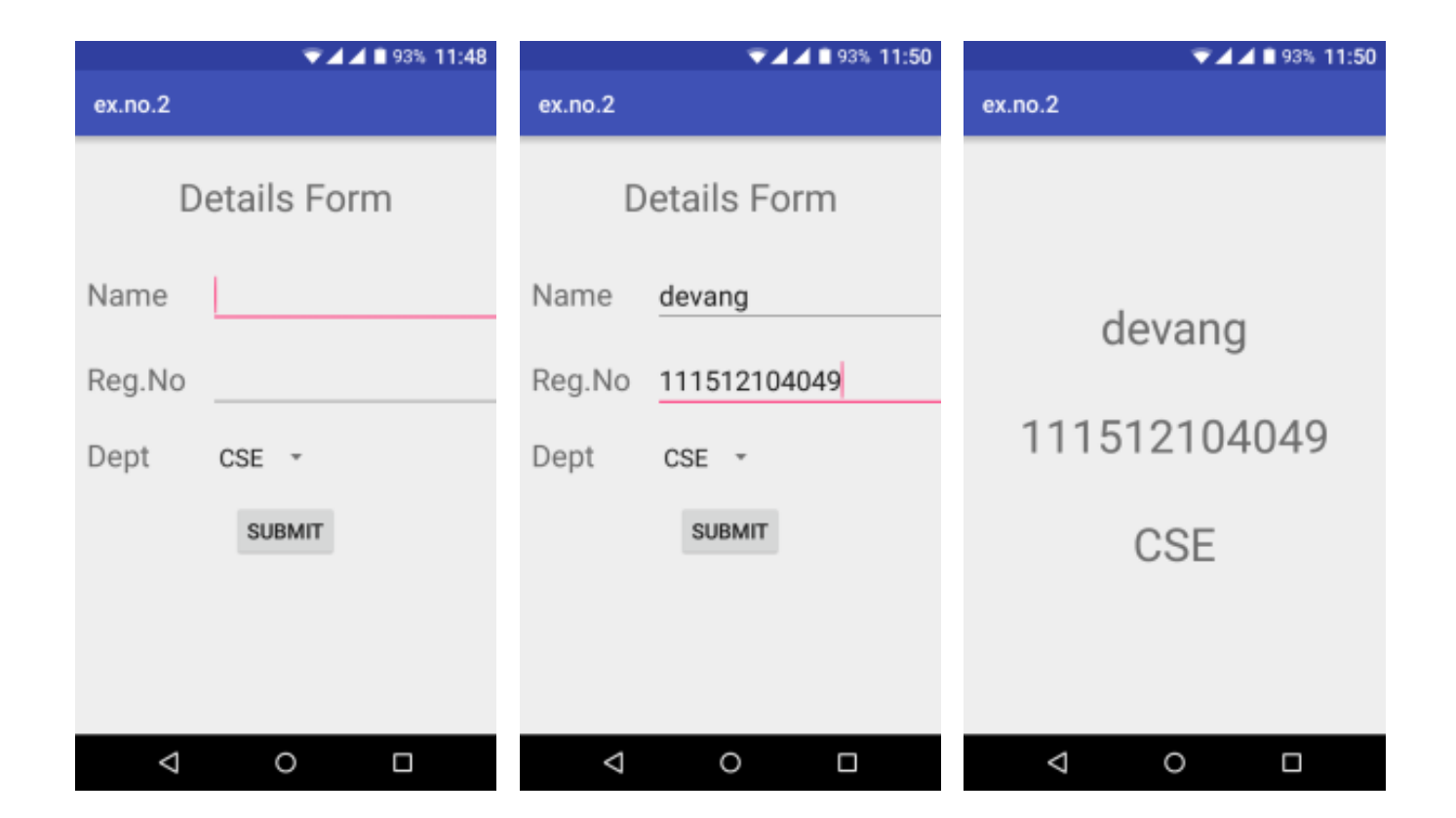

#### **Result:**

Thus a Simple Android Application that uses Layout Managers and Event Listeners is developed and executed successfully.

#### **Aim:**

To develop a Simple Android Application that draws basic Graphical Primitives on the screen.

# **Procedure:**

# **Creating a New project:**

- Open Android Studio and then click on **File -> New -> New project**.
- Then type the Application name as **"exno3″** and click Next.
- Then **select the Minimum SDK** as shown below and click Next.
- Then **select the Empty Act**ivity and click Next.
- Finally click **Finish**.
- It will take some time to build and load the project.
- After completion it will look as given below.

# **Designing layout for the Android Application:**

- Click on **app -> res -> layout -> activity\_main.xml**.
- Now click on Text as shown below.
- Then delete the code which is there and type the code as given below.

# **Code for Activity\_main.xml:**

<?xml version="1.0" encoding="utf-8"?>

<RelativeLayout xmlns:android="http://schemas.android.com/apk/res/android"

android:layout\_width="match\_parent"

android:layout\_height="match\_parent">

<ImageView

 android:layout\_width="match\_parent" android:layout\_height="match\_parent" android:id="@+id/imageView" />

</RelativeLayout>

- Now click on Design and your application will look as given below.
- So now the designing part is completed.

# **Java Coding for the Android Application:**

- Click on **app -> java -> com.example.exno3 -> MainActivity**.
- Then delete the code which is there and type the code as given below.

#### **Code for MainActivity.java:**

package com.example.exno3;

import android.app.Activity; import android.graphics.Bitmap; import android.graphics.Canvas; import android.graphics.Color; import android.graphics.Paint; import android.graphics.drawable.BitmapDrawable; import android.os.Bundle; import android.widget.ImageView;

public class MainActivity extends Activity

```
{
```
 @Override public void onCreate(Bundle savedInstanceState)

```
 {
```
 super.onCreate(savedInstanceState); setContentView(R.layout.activity\_main);

 //Creating a Bitmap Bitmap bg = Bitmap.createBitmap(720, 1280, Bitmap.Config.ARGB\_8888);

 //Setting the Bitmap as background for the ImageView ImageView i = (ImageView) findViewById(R.id.imageView); i.setBackgroundDrawable(new BitmapDrawable(bg));

 //Creating the Canvas Object Canvas canvas = new Canvas(bq);

 //Creating the Paint Object and set its color & TextSize Paint paint = new Paint(); paint.setColor(Color.BLUE); paint.setTextSize(50);

 //To draw a Rectangle canvas.drawText("Rectangle", 420, 150, paint); canvas.drawRect(400, 200, 650, 700, paint);

 //To draw a Circle canvas.drawText("Circle", 120, 150, paint); canvas.drawCircle(200, 350, 150, paint);

 //To draw a Square canvas.drawText("Square", 120, 800, paint); canvas.drawRect(50, 850, 350, 1150, paint);

 //To draw a Line canvas.drawText("Line", 480, 800, paint); canvas.drawLine(520, 850, 520, 1150, paint);

- }
- }
- So now the Coding part is also completed.
- Now run the application to see the output.

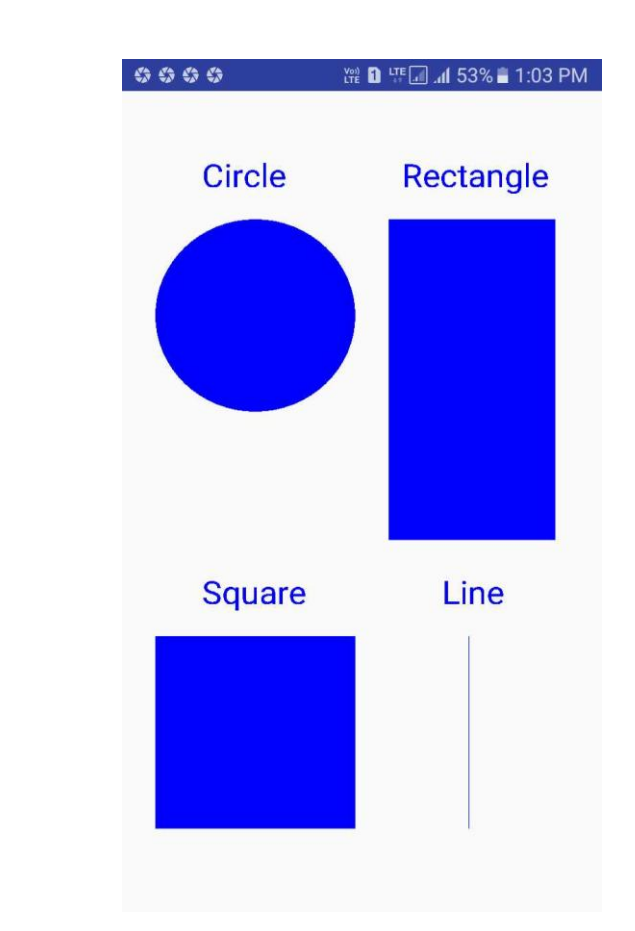

# **Output:**

#### **Result:**

Thus a Simple Android Application that draws basic Graphical Primitives on the screen is developed and executed successfully.

**Date:**

**Aim:**

To develop a Simple Android Application that makes use of Database.

# **Procedure:**

# **Creating a New project:**

- Open Android Studio and then click on **File -> New -> New project**.
- Then type the Application name as **"exno4″** and click Next.
- Then **select the Minimum S**DK as shown below and click Next.
- Then **select the Empty Activity** and click Next.
- Finally click **Finish**.
- It will take some time to build and load the project.
- After completion it will look as given below.

# **Designing layout for the Android Application:**

- Click on **app -> res -> layout -> activity\_main.xml**.
- Now click on Text as shown below.
- Then delete the code which is there and type the code as given below.

# **Code for Activity\_main.xml:**

<?xml version="1.0" encoding="utf-8"?>

<AbsoluteLayout xmlns:android="http://schemas.android.com/apk/res/android"

android:layout\_width="match\_parent"

android:layout\_height="match\_parent">

<TextView

 android:layout\_width="wrap\_content" android:layout\_height="wrap\_content" android:layout\_x="50dp" android:layout\_y="20dp" android:text="Student Details" android:textSize="30sp" />

# <TextView

 android:layout\_width="wrap\_content" android:layout\_height="wrap\_content" android:layout\_x="20dp" android:layout\_y="110dp" android:text="Enter Rollno:" android:textSize="20sp" />

#### <EditText

 android:id="@+id/Rollno" android:layout\_width="150dp" android:layout\_height="wrap\_content" android:layout\_x="175dp" android:layout\_y="100dp" android:inputType="number" android:textSize="20sp" />

# <TextView

 android:layout\_width="wrap\_content" android:layout\_height="wrap\_content" android:layout\_x="20dp" android:layout\_y="160dp" android:text="Enter Name:" android:textSize="20sp" />

#### <EditText

 android:id="@+id/Name" android:layout\_width="150dp" android:layout\_height="wrap\_content" android:layout\_x="175dp" android:layout\_y="150dp" android:inputType="text" android:textSize="20sp" />

#### <TextView

 android:layout\_width="wrap\_content" android:layout\_height="wrap\_content" android:layout\_x="20dp" android:layout\_y="210dp" android:text="Enter Marks:" android:textSize="20sp" />

#### <EditText

 android:id="@+id/Marks" android:layout\_width="150dp" android:layout\_height="wrap\_content"  android:layout\_x="175dp" android:layout\_y="200dp" android:inputType="number" android:textSize="20sp" />

#### <Button

 android:id="@+id/Insert" android:layout\_width="150dp" android:layout\_height="wrap\_content" android:layout\_x="25dp" android:layout\_y="300dp" android:text="Insert" android:textSize="30dp" />

#### <Button

 android:id="@+id/Delete" android:layout\_width="150dp" android:layout\_height="wrap\_content" android:layout\_x="200dp" android:layout\_y="300dp" android:text="Delete" android:textSize="30dp" />

#### <Button

 android:id="@+id/Update" android:layout\_width="150dp" android:layout\_height="wrap\_content" android:layout\_x="25dp" android:layout\_y="400dp" android:text="Update" android:textSize="30dp" />

#### <Button

 android:id="@+id/View" android:layout\_width="150dp" android:layout\_height="wrap\_content" android:layout\_x="200dp" android:layout\_y="400dp" android:text="View"

#### android:textSize="30dp" />

#### <Button

 android:id="@+id/ViewAll" android:layout\_width="200dp" android:layout\_height="wrap\_content" android:layout\_x="100dp" android:layout\_y="500dp" android:text="View All" android:textSize="30dp" />

#### </AbsoluteLayout>

- Now click on Design and your application will look as given below.
- So now the designing part is completed.

#### **Java Coding for the Android Application:**

- Click on **app -> java -> com.example.exno4 -> MainActivity**.
- Then delete the code which is there and type the code as given below.

#### **Code for MainActivity.java:**

packagecom.example.exno4; import android.app.Activity; import android.app.AlertDialog.Builder; import android.content.Context; import android.database.Cursor; import android.database.sqlite.SQLiteDatabase; import android.os.Bundle; import android.view.View; import android.view.View.OnClickListener; import android.widget.Button; import android.widget.EditText;

public class MainActivity extends Activity implements OnClickListener

```
{
```
 EditText Rollno,Name,Marks; Button Insert,Delete,Update,View,ViewAll; SQLiteDatabase db; /\*\* Called when the activity is first created. \*/ @Override public void onCreate(Bundle savedInstanceState) { super.onCreate(savedInstanceState);

setContentView(R.layout.activity\_main);

```
 Rollno=(EditText)findViewById(R.id.Rollno);
    Name=(EditText)findViewById(R.id.Name);
    Marks=(EditText)findViewById(R.id.Marks);
    Insert=(Button)findViewById(R.id.Insert);
    Delete=(Button)findViewById(R.id.Delete);
    Update=(Button)findViewById(R.id.Update);
    View=(Button)findViewById(R.id.View);
    ViewAll=(Button)findViewById(R.id.ViewAll);
    Insert.setOnClickListener(this);
    Delete.setOnClickListener(this);
    Update.setOnClickListener(this);
    View.setOnClickListener(this);
    ViewAll.setOnClickListener(this);
    // Creating database and table
    db=openOrCreateDatabase("StudentDB", Context.MODE_PRIVATE, null);
    db.execSQL("CREATE TABLE IF NOT EXISTS student(rollno VARCHAR,name VARCHAR,marks 
VARCHAR);");
  }
  public void onClick(View view)
  {
    // Inserting a record to the Student table
    if(view==Insert)
    {
      // Checking for empty fields
      if(Rollno.getText().toString().trim().length()==0||
          Name.getText().toString().trim().length()==0||
          Marks.getText().toString().trim().length()==0)
      {
        showMessage("Error", "Please enter all values");
        return;
      }
      db.execSQL("INSERT INTO student VALUES('"+Rollno.getText()+"','"+Name.getText()+
          "','"+Marks.getText()+"');");
      showMessage("Success", "Record added");
      clearText();
    }
    // Deleting a record from the Student table
    if(view==Delete)
```

```
 {
   // Checking for empty roll number
   if(Rollno.getText().toString().trim().length()==0)
   {
     showMessage("Error", "Please enter Rollno");
     return;
   }
   Cursor c=db.rawQuery("SELECT * FROM student WHERE rollno='"+Rollno.getText()+"'", null);
   if(c.moveToFirst())
   {
     db.execSQL("DELETE FROM student WHERE rollno='"+Rollno.getText()+"'");
     showMessage("Success", "Record Deleted");
   }
   else
   {
     showMessage("Error", "Invalid Rollno");
   }
   clearText();
 }
 // Updating a record in the Student table
 if(view==Update)
 {
   // Checking for empty roll number
   if(Rollno.getText().toString().trim().length()==0)
   {
     showMessage("Error", "Please enter Rollno");
     return;
   }
   Cursor c=db.rawQuery("SELECT * FROM student WHERE rollno='"+Rollno.getText()+"'", null);
   if(c.moveToFirst()) {
     db.execSQL("UPDATE student SET name='" + Name.getText() + "',marks='" + Marks.getText() +
         "' WHERE rollno='"+Rollno.getText()+"'");
     showMessage("Success", "Record Modified");
   }
   else {
     showMessage("Error", "Invalid Rollno");
   }
   clearText();
 }
 // Display a record from the Student table
 if(view==View)
 {
```
23

```
 // Checking for empty roll number
     if(Rollno.getText().toString().trim().length()==0)
     {
       showMessage("Error", "Please enter Rollno");
       return;
     }
     Cursor c=db.rawQuery("SELECT * FROM student WHERE rollno='"+Rollno.getText()+"'", null);
     if(c.moveToFirst())
     {
       Name.setText(c.getString(1));
       Marks.setText(c.getString(2));
     }
     else
     {
       showMessage("Error", "Invalid Rollno");
       clearText();
     }
   }
   // Displaying all the records
   if(view==ViewAll)
   {
     Cursor c=db.rawQuery("SELECT * FROM student", null);
     if(c.getCount()==0)
     {
       showMessage("Error", "No records found");
       return;
     }
     StringBuffer buffer=new StringBuffer();
     while(c.moveToNext())
     {
       buffer.append("Rollno: "+c.getString(0)+"\n");
       buffer.append("Name: "+c.getString(1)+"\n");
       buffer.append("Marks: "+c.getString(2)+"\n\n");
     }
     showMessage("Student Details", buffer.toString());
  }
 }
 public void showMessage(String title,String message)
 {
   Builder builder=new Builder(this);
   builder.setCancelable(true);
   builder.setTitle(title);
```

```
 builder.setMessage(message);
     builder.show();
   }
   public void clearText()
   {
     Rollno.setText("");
     Name.setText("");
     Marks.setText("");
     Rollno.requestFocus();
   }
}
```
- So now the Coding part is also completed.
- Now run the application to see the output.

# **Output:**

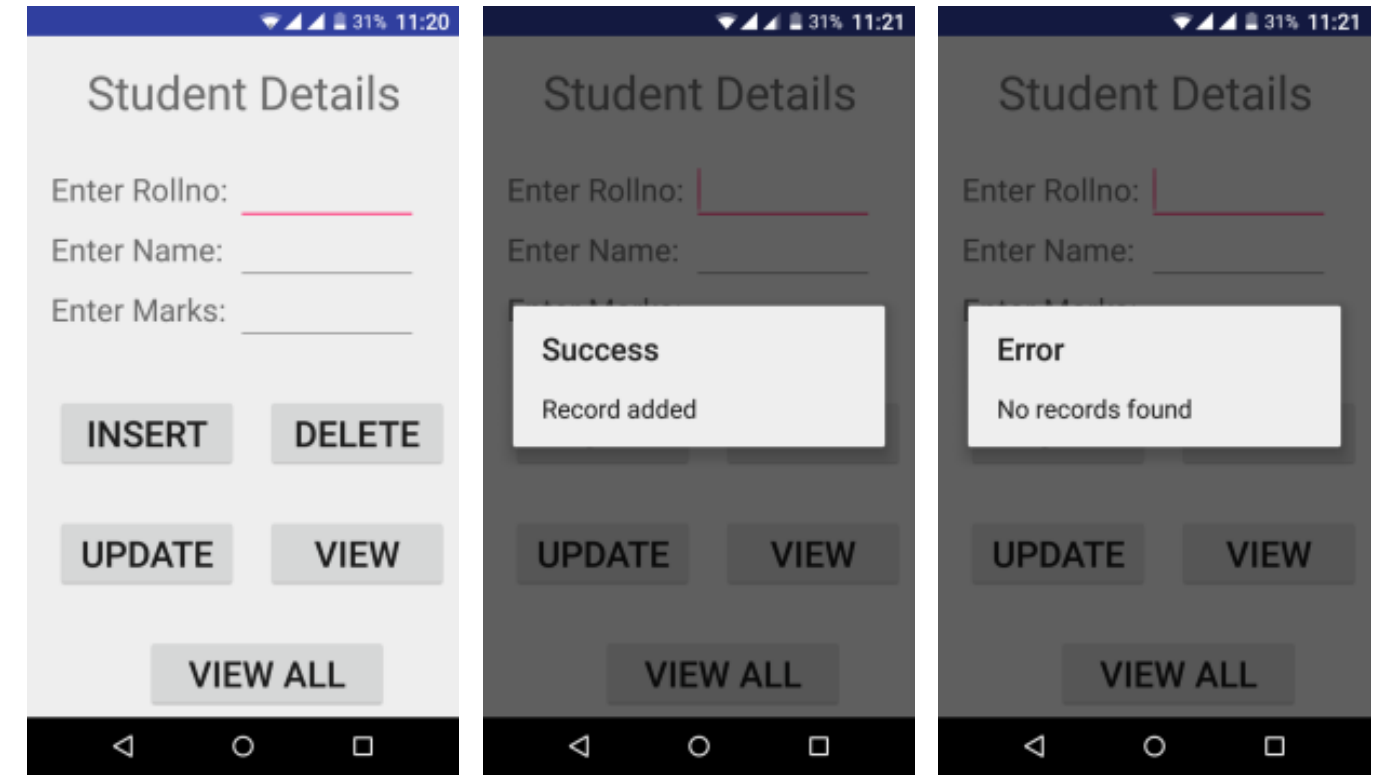

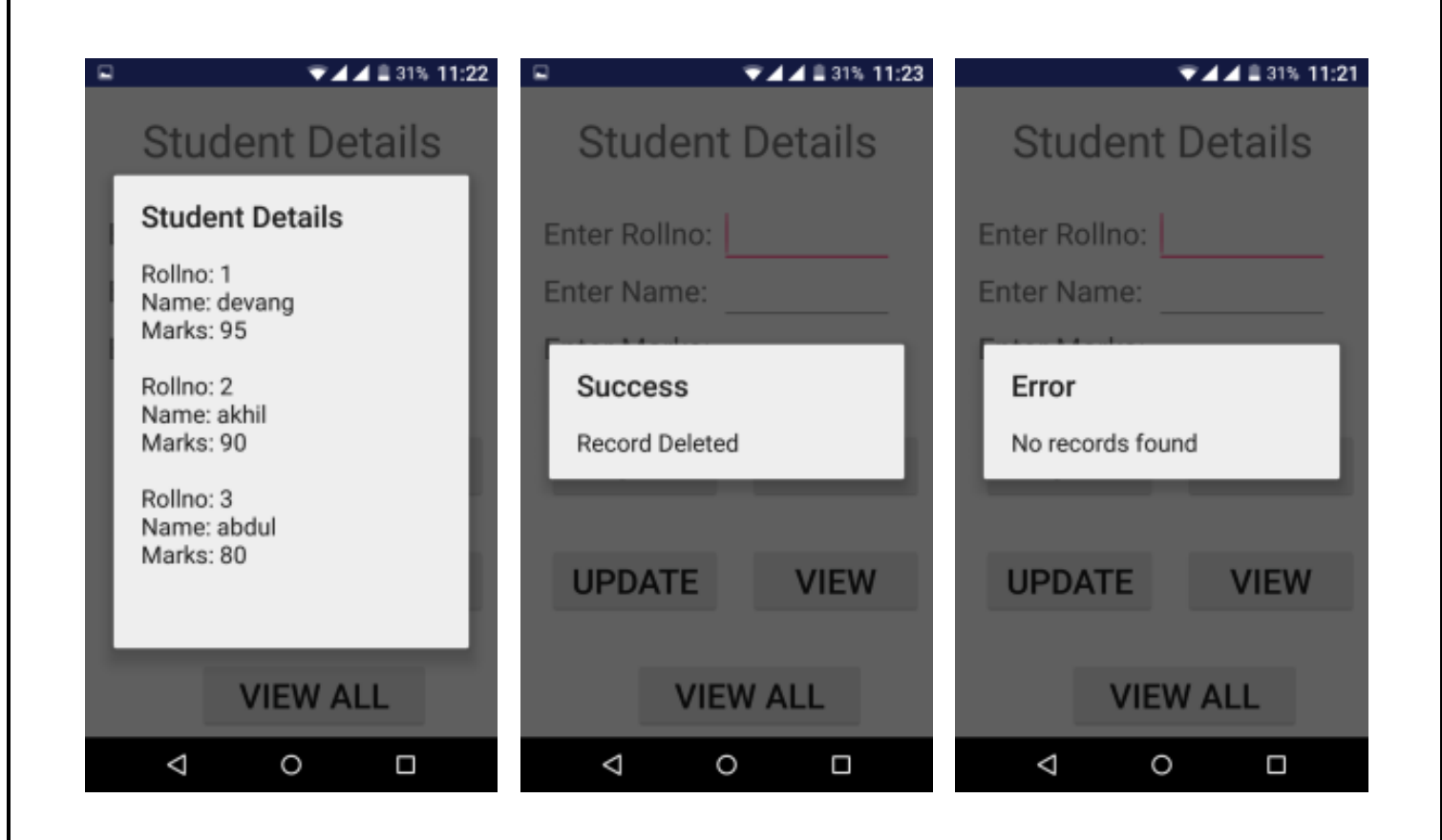

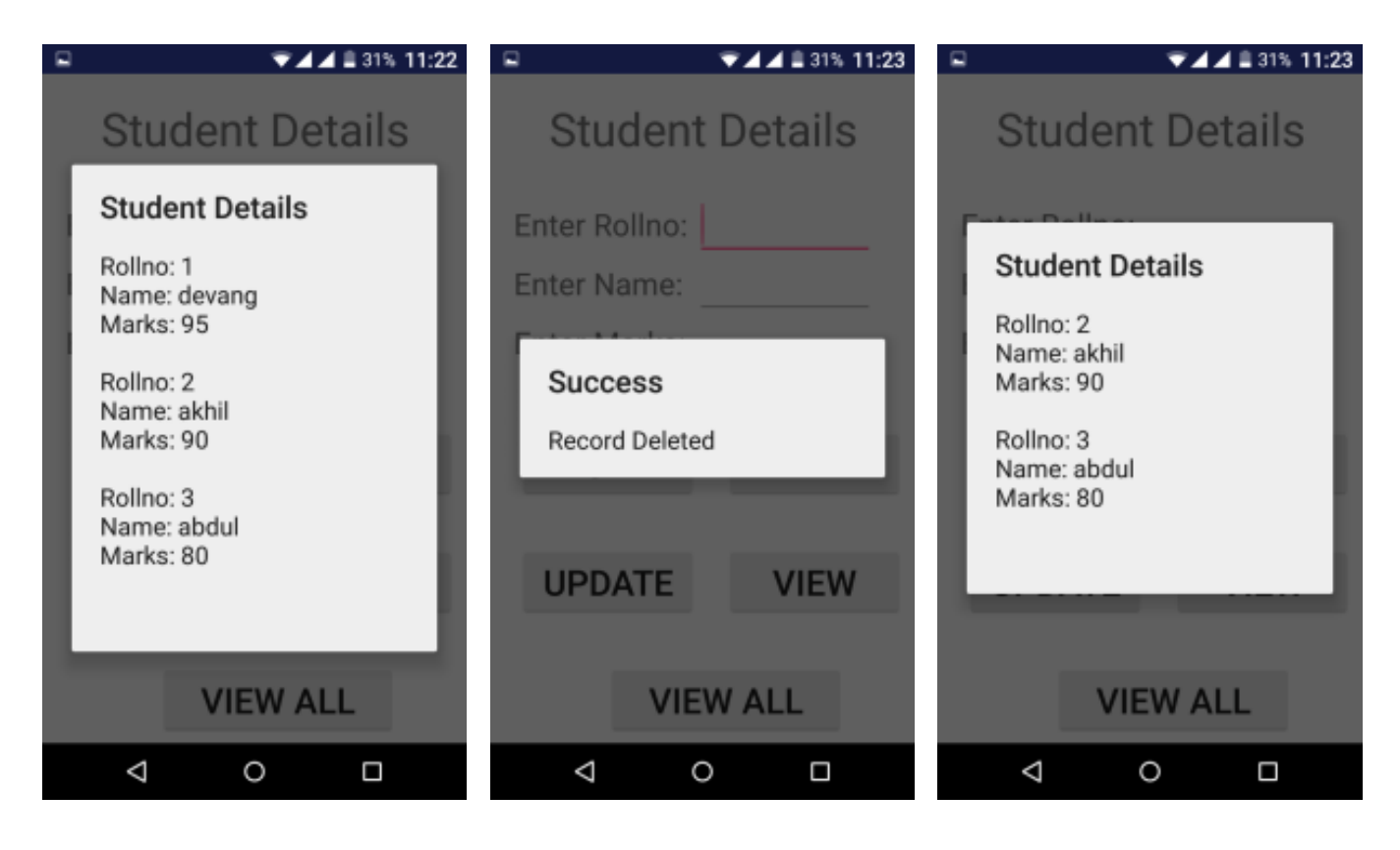

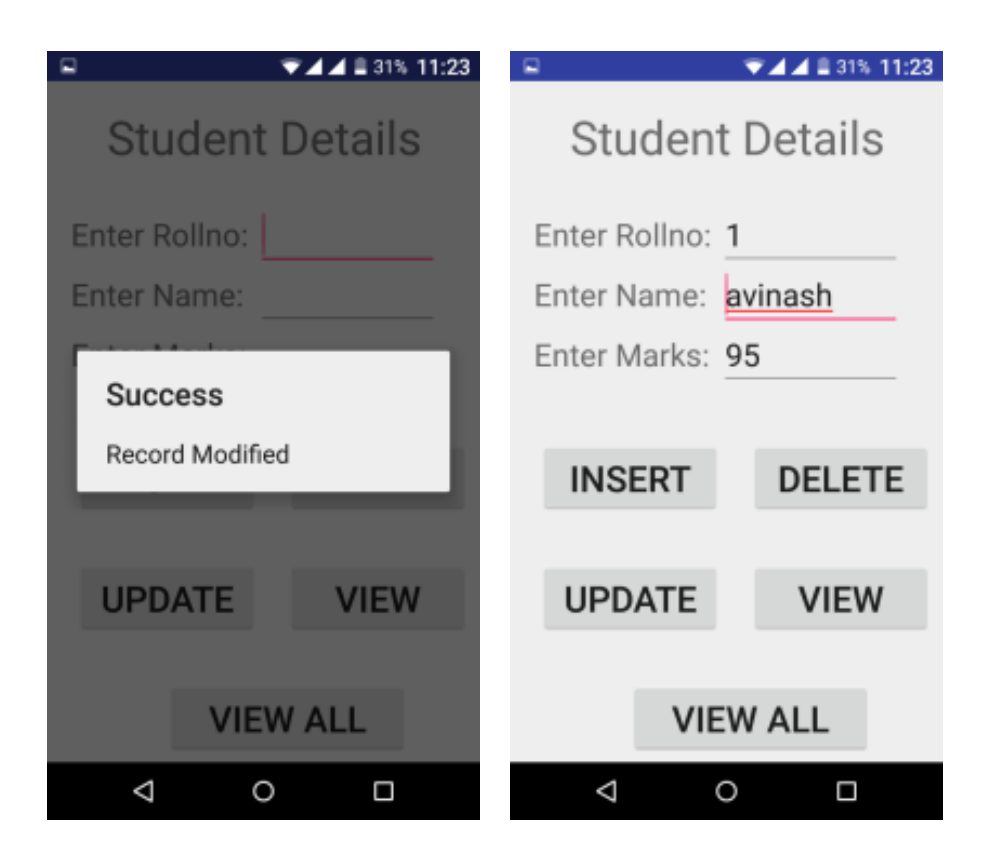

#### **Result:**

Thus a Simple Android Application that makes use of Database is developed and executed successfully.

#### **Ex. No. 05 Develop an application that makes use of Notification Manager Date:**

#### **Aim:**

To develop an Android Application that makes use of Notification Manager.

# **Procedure:**

# **Creating a New project:**

- Open Android Studio and then click on **File -> New -> New project**.
- Then type the Application name as **"exno5″**and click Next.
- Then **select the Minimum SDK** as shown below and click Next.
- Then **select the Empty Activity** and click Next.
- Finally click **Finish**.
- It will take some time to build and load the project.
- After completion it will look as given below.

# **Designing layout for the Android Application:**

- Click on **app -> res -> layout -> activity\_main.xml.**
- Now click on Text as shown below.
- Then delete the code which is there and type the code as given below.

# **Code for Activity\_main.xml:**

<?xml version="1.0" encoding="utf-8"?> <LinearLayout xmlns:android="http://schemas.android.com/apk/res/android" xmlns:app="http://schemas.android.com/apk/res-auto" xmlns:tools="http://schemas.android.com/tools" android:layout\_width="match\_parent" android:layout\_height="match\_parent" android:orientation="vertical" android:gravity="center" tools:context=".MainActivity">

# <Button

 android:id="@+id/btnSimpleNotification" android:layout\_width="wrap\_content" android:layout\_height="wrap\_content" android:text="Simple Notification" />

# <Button

android:id="@+id/btnNotificationIcon" android:layout\_width="wrap\_content" android:layout\_height="wrap\_content" android:text="Notification With Icon" />

# <Button

 android:id="@+id/btnNotificationImage" android:layout\_width="wrap\_content" android:layout\_height="wrap\_content" android:text="Notification With Image" />

# <Button

 android:id="@+id/btnNotificationWithGroupConvo" android:layout\_width="wrap\_content" android:layout\_height="wrap\_content" android:text="Notification With Group Conversation" />

# <Button

 android:id="@+id/btnNotificationSemantic" android:layout\_width="wrap\_content" android:layout\_height="wrap\_content" android:text="Notification Semantic Action" />

# </LinearLayout>

# **Java Coding for the Android Application:**

- Click on **app -> java -> com.example.exno5 -> MainActivity**.
- Then delete the code which is there and type the code as given below.

# **Code for MainActivity.java:**

packagecom.example.exno5;

import android.app.NotificationChannel; import android.app.NotificationManager; import android.app.PendingIntent; import android.content.Context; import android.content.Intent; import android.net.Uri; import androidx.core.app.NotificationCompat; import androidx.appcompat.app.AppCompatActivity; import androidx.core.app.Person; import androidx.core.graphics.drawable.IconCompat; import android.os.Bundle; import android.view.View; import android.widget.Button;

import android.widget.Toast; import java.util.Date; public class MainActivity extends AppCompatActivity implements View.OnClickListener {

 NotificationManager notificationManager; NotificationCompat.Builder builder; NotificationChannel channel;

CharSequence charSequence = "";

 @Override protected void onCreate(Bundle savedInstanceState) { super.onCreate(savedInstanceState); setContentView(R.layout.activity\_main);

 Button btnSimpleNotification = findViewById(R.id.btnSimpleNotification); Button btnNotificationIcon = findViewById(R.id.btnNotificationIcon); Button btnNotificationImage = findViewById(R.id.btnNotificationImage); Button btnNotificationWithGroupConvo = findViewById(R.id.btnNotificationWithGroupConvo); Button btnNotificationSemantic = findViewById(R.id.btnNotificationSemantic);

```
 charSequence = btnNotificationIcon.getText();
```
 btnSimpleNotification.setOnClickListener(this); btnNotificationIcon.setOnClickListener(this); btnNotificationImage.setOnClickListener(this); btnNotificationWithGroupConvo.setOnClickListener(this); btnNotificationSemantic.setOnClickListener(this);

```
 notificationManager = (NotificationManager) getSystemService(Context.NOTIFICATION_SERVICE);
 CharSequence name = "My Notification";
 String description = "yadda yadda";
 int importance = NotificationManager.IMPORTANCE_DEFAULT;
```

```
 channel = new NotificationChannel("1", name, importance);
 channel.setDescription(description);
```

```
 builder = new NotificationCompat.Builder(MainActivity.this, channel.getId())
        .setSmallIcon(R.mipmap.ic_launcher);
```
notificationManager.createNotificationChannel(channel);

```
 }
```

```
 @Override
 public void onClick(View v) {
   switch (v.getId()) {
     case R.id.btnSimpleNotification:
       simpleNotification();
       break;
    case R.id.btnNotificationIcon:
       notificationWithIcon();
       break;
     case R.id.btnNotificationImage:
       notificationWithImage();
       break;
     case R.id.btnNotificationWithGroupConvo:
       notificationWithGroupConvo();
       break;
     case R.id.btnNotificationSemantic:
       notificationSemantic();
       break;
  }
 }
 private void simpleNotification() {
   Person jd = new Person.Builder().setName("JournalDev ") .setImportant(true) .build();
   new NotificationCompat.MessagingStyle(jd)
      .addMessage("Check me out", new Date().getTime(), jd) .setBuilder(builder);
  notificationManager.notify(1, builder.build());
 }
 private void notificationWithIcon() {
   Person anupam = new Person.Builder()
       .setName("Anupam")
       .setIcon(IconCompat.createWithResource(this, R.drawable.index))
       .setImportant(true) .build();
   new NotificationCompat.MessagingStyle(anupam)
       .addMessage("Check out my latest article!", new Date().getTime(), anupam)
       .setBuilder(builder);
```

```
 notificationManager.notify(2, builder.build());
 }
 private void notificationWithImage() {
  Person bot = new Person.Builder()
      .setName("Bot") .setImportant(true)
      .setBot(true) .build();
  Uri uri = Uri.parse("android.resource://com.journaldev.androidpnotifications/drawable/"+R.drawable.bg);
 NotificationCompat.MessagingStyle.Message message = new
 NotificationCompat.MessagingStyle.Message("Check out my latest article!", new Date().getTime(), bot);
  message.setData("image/*",uri);
  new NotificationCompat.MessagingStyle(bot)
      .addMessage(message) .setGroupConversation(true).setBuilder(builder);
  notificationManager.notify(3, builder.build());
 }
 private void notificationWithGroupConvo()
 {
  Person jd = new Person.Builder()
      .setName("JournalDev") .build();
  Person anupam = new Person.Builder()
      .setName("Anupam")
      .setIcon(IconCompat.createWithResource(this, R.drawable.samindexple_photo))
      .setImportant(true).build();
  Person bot = new Person.Builder()
      .setName("Bot").setBot(true) .build();
  Uri uri = Uri.parse("android.resource://com.journaldev.androidpnotifications/drawable/"+R.drawable.bg);
 NotificationCompat.MessagingStyle.Message message = new
 NotificationCompat.MessagingStyle.Message("", new Date().getTime(), bot);
  message.setData("image/*",uri);
  new NotificationCompat.MessagingStyle(bot)
      .addMessage("Hi. How are you?", new Date().getTime(), anupam)
      .addMessage(message)
      .addMessage("Does this image look good?", new Date().getTime(), bot)
      .addMessage("Looks good!", new Date().getTime(), jd)
      .setGroupConversation(true)
```

```
 .setConversationTitle("Sample Conversation")
      .setBuilder(builder);
  notificationManager.notify(4, builder.build());
 }
 private void notificationSemantic()
 {
  Person jd = new Person.Builder()
      .setName("JournalDev")
      .build();
  Person anupam = new Person.Builder()
      .setName("Anupam")
      .setIcon(IconCompat.createWithResource(this, R.drawable.index))
      .setImportant(true)
      .build();
  Person bot = new Person.Builder()
      .setName("Bot")
      .setBot(true)
      .build();
  Uri uri = Uri.parse("android.resource://com.journaldev.androidpnotifications/drawable/"+R.drawable.bg);
  Intent intent = new Intent(this, MainActivity.class);
  intent.putExtra("hi","Notifications were read");
 PendingIntent pendingIntent = PendingIntent.getActivity(this, o, intent, o);
 NotificationCompat.MessagingStyle.Message message = new
 NotificationCompat.MessagingStyle.Message("", new Date().getTime(), bot);
  message.setData("image/*",uri);
  NotificationCompat.Action replyAction =
      new NotificationCompat.Action.Builder(
          R.drawable.bg, "MARK READ", pendingIntent)
          .setSemanticAction(NotificationCompat.Action.SEMANTIC_ACTION_MARK_AS_READ)
          .build();
  NotificationCompat.Builder separateBuilder = builder;
  separateBuilder.addAction(replyAction);
  new NotificationCompat.MessagingStyle(bot)
```

```
 .addMessage("Hi. How are you?", new Date().getTime(), anupam)
        .addMessage(message)
        .addMessage("Does this image look good?", new Date().getTime(), bot)
        .addMessage("Looks good!", new Date().getTime(), jd)
        .setGroupConversation(true)
        .setConversationTitle("Sample Conversation")
        .setBuilder(separateBuilder);
     notificationManager.notify(5, separateBuilder.build());
  }
   @Override
   protected void onResume() {
     super.onResume();
     if(getIntent()!=null && getIntent().getExtras()!=null)
    {
       String value = getIntent().getStringExtra("hi");
       Toast.makeText(getApplicationContext(),value,Toast.LENGTH_LONG).show();
    }
  }
}
```
#### **Output:**

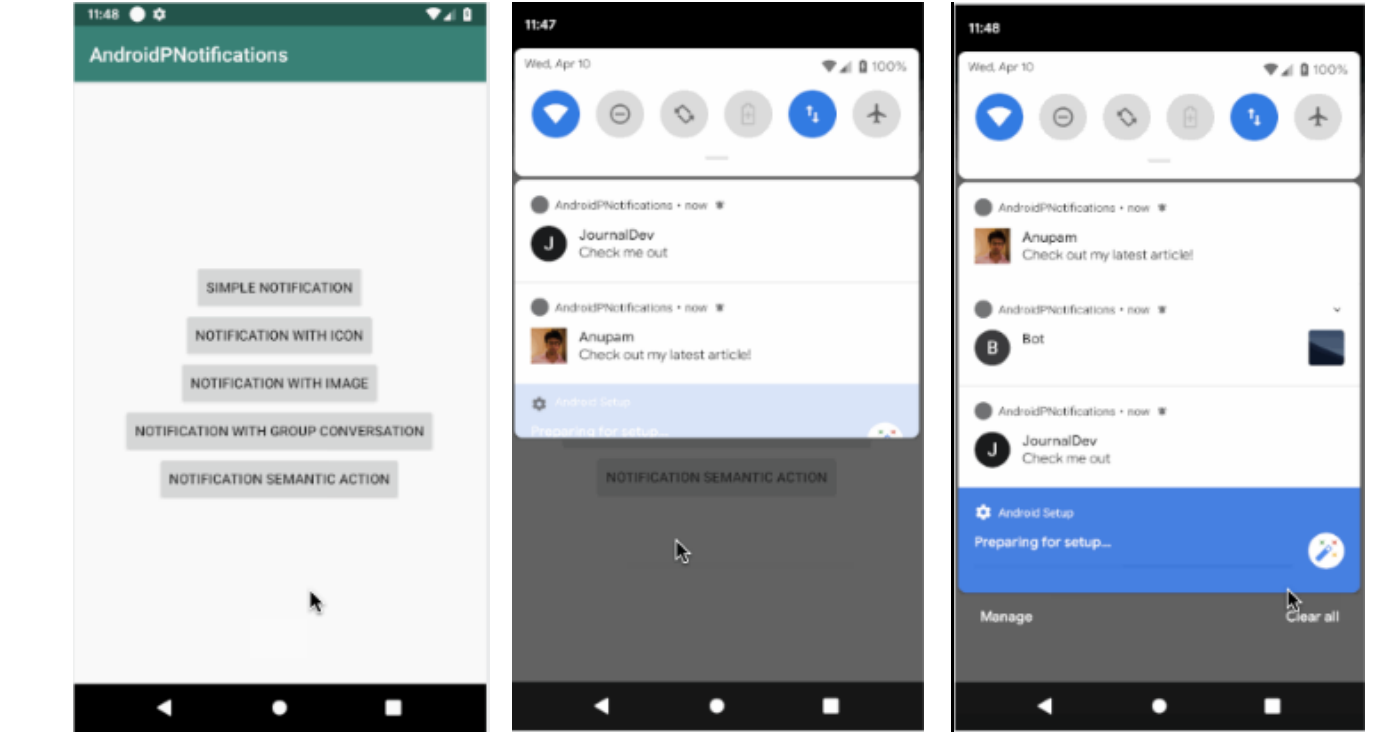

#### **Result:**

Thus Android Application that makes use of notification manager is developed and executed successfully.

#### **Ex. No. 06 Implement an application that uses Multi-threading**

# **Date:**

#### **Aim:**

To develop an Android Application that implements Multi threading.

# **Procedure:**

# **Creating a New project:**

- Open Android Studio and then click on **File -> New -> New project**.
- Then type the Application name as **"exno6″**and click Next.
- Then **select the Minimum SDK** as shown below and click Next.
- Then **select the Empty Activity** and click Next.
- Finally click **Finish**.
- It will take some time to build and load the project.
- After completion it will look as given below.

# **Designing layout for the Android Application:**

- Click on **app -> res -> layout -> activity\_main.xml.**
- Now click on Text as shown below.
- Then delete the code which is there and type the code as given below.

# **Code for Activity\_main.xml:**

<?xml version="1.0" encoding="utf-8"?> <LinearLayout xmlns:android="http://schemas.android.com/apk/res/android" android:layout\_width="match\_parent" android:layout\_height="match\_parent" android:orientation="vertical" >

# <ImageView

 android:id="@+id/imageView" android:layout\_width="250dp" android:layout\_height="250dp" android:layout\_margin="50dp" android:layout\_gravity="center" />

# <Button

 android:id="@+id/button" android:layout width="wrap\_content" android:layout\_height="wrap\_content" android:layout\_margin="10dp" android:layout\_gravity="center" android:text="Load Image 1" />

<Button

 android:id="@+id/button2" android:layout width="wrap\_content" android:layout\_height="wrap\_content" android:layout\_margin="10dp" android:layout\_gravity="center" android:text="Load image 2" />

</LinearLayout>

- Now click on Design and your application will look as given below.
- So now the designing part is completed.

# **Java Coding for the Android Application:**

- Click on **app -> java -> com.example.exno6 -> MainActivity**.
- Then delete the code which is there and type the code as given below.

# **Code for MainActivity.java:**

packagecom.example.exno6;

import android.os.Bundle; //import android.support.v7.app.AppCompatActivity; import android.view.View; import android.widget.Button; import android.widget.ImageView; import androidx.appcompat.app.AppCompatActivity;

public class MainActivity extends AppCompatActivity

```
{
```
 ImageView img; Button bt1, bt2; @Override protected void onCreate(Bundle savedInstanceState) { super.onCreate(savedInstanceState);

setContentView(R.layout.activity\_main);

 bt1 = (Button)findViewById(R.id.button); bt2= (Button) findViewById(R.id.button2); img = (ImageView)findViewById(R.id.imageView);
```
 bt1.setOnClickListener(new View.OnClickListener()
    {
     @Override
     public void onClick(View v)
     {
       new Thread(new Runnable()
       {
         @Override
         public void run()
\{ img.post(new Runnable()
\{ @Override
            public void run()
{ } img.setImageResource(R.drawable.india1);
 }
          });
 }
       }).start();
     }
   });
    bt2.setOnClickListener(new View.OnClickListener()
    {
     @Override
     public void onClick(View v)
     {
       new Thread(new Runnable()
       {
         @Override
         public void run()
\{ img.post(new Runnable()
\{ @Override
            public void run()
{ } img.setImageResource(R.drawable.india2);
 }
          });
 }
```

```
 }).start();
         }
      });
   }
}
```
- So now the Coding part is also completed.
- Now run the application to see the output.

#### **Note:**

 Before running the application, copy the images given below and paste it in **"app -> res -> drawable"** by pressing **"right click mouse button on drawable"** and selecting the **"Paste"** option.

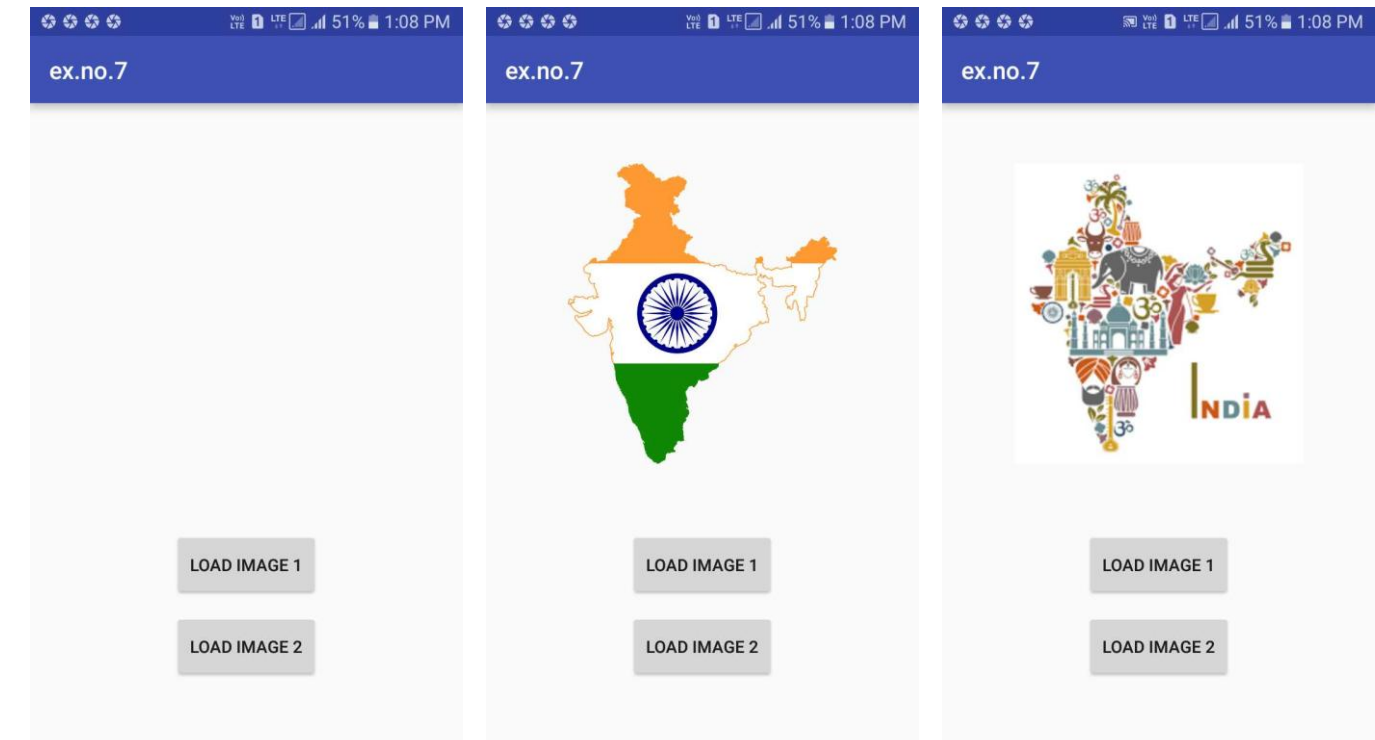

# **Output:**

# **Result:**

Thus Android Application that implements Multi threading is developed and executed successfully.

#### **Ex. No. 07 Develop a native application that uses GPS location information**

# **Date:**

#### **Aim:**

To develop an Android Application that uses GPS location information.

#### **Procedure:**

#### **Creating a New project:**

- Open Android Studio and then click on **File -> New -> New project**.
- Then type the Application name as **"exno7″**and click Next.
- Then **select the Minimum SDK** as shown below and click Next.
- Then **select the Empty Activity** and click Next.
- Finally click **Finish**.
- It will take some time to build and load the project.
- After completion it will look as given below.

#### **Designing layout for the Android Application:**

- Click on **app -> res -> layout -> activity\_main.xml**.
- Now click on Text as shown below.
- Then delete the code which is there and type the code as given below.

#### **Code for Activity\_main.xml:**

```
\langle <?xml version = "1.0" encoding = "utf-8"?>
<LinearLayout xmlns:android = "http://schemas.android.com/apk/res/android"
  android:layout_width = "fill_parent"
  android:layout_height = "fill_parent"
  android:orientation = "vertical" >
```
#### <Button

```
 android:id = "@+id/button"
 android:layout_width = "fill_parent"
 android:layout_height = "wrap_content"
 android:text = "getlocation"/>
```
</LinearLayout>

- Now click on Design and your application will look as given below.
- So now the designing part is completed.

#### **Following will be the content of res/values/strings.xml to define two new constants −**

```
<?xml version = "1.0" encoding = "utf-8"?>
<resources>
<string name = "app_name">Tutorialspoint</string>
</resources>
```
**Adding permissions in Manifest for the Android Application:**

Click on **app -> manifests -> AndroidManifest.xml.**

#### **Code for AndroidManifest.xml:**

```
<?xml version = "1.0" encoding = "utf-8"?>
<manifest xmlns:android = "http://schemas.android.com/apk/res/android"
  package = "com.example.tutorialspoint7.myapplication">
<uses-permission android:name="android.permission.ACCESS_COARSE_LOCATION" />
<uses-permission android:name="android.permission.ACCESS_FINE_LOCATION" />
<uses-permission android:name = "android.permission.INTERNET" />
<application
   android:allowBackup = "true"
   android:icon = "@mipmap/ic_launcher"
   android:label = "@string/app_name"
   android:supportsRtl = "true"
```
android:theme = "@style/AppTheme">

```
<activity android:name = ".MainActivity">
```

```
<intent-filter>
```

```
<action android:name = "android.intent.action.MAIN" />
```

```
<category android:name = "android.intent.category.LAUNCHER" />
```
</intent-filter>

</activity>

</application>

</manifest>

#### **Java Coding for the Android Application:**

- Click on **app -> java -> com.example.exno7 -> MainActivity**.
- Then delete the code which is there and type the code as given below.

#### **Code for MainActivity.java:**

packagecom.example.exno7;

import android.Manifest; import android.app.Activity; import android.os.Bundle; import android.support.v4.app.ActivityCompat; import android.test.mock.MockPackageManager; import android.view.View; import android.widget.Button; import android.widget.Toast;

public class MainActivity extends Activity {

 Button btnShowLocation; private static final int REQUEST\_CODE\_PERMISSION = 2; String mPermission = Manifest.permission.ACCESS\_FINE\_LOCATION;

 // GPSTracker class GPSTracker gps;

```
 @Override
 public void onCreate(Bundle savedInstanceState) {
  super.onCreate(savedInstanceState);
  setContentView(R.layout.activity_main);
```
try {

```
 if (ActivityCompat.checkSelfPermission(this, mPermission)
  != MockPackageManager.PERMISSION_GRANTED) {
```
 ActivityCompat.requestPermissions(this, new String[]{mPermission}, REQUEST\_CODE\_PERMISSION);

```
 // If any permission above not allowed by user, this condition will
  execute every time, else your else part will work
```

```
 }
 } catch (Exception e) {
  e.printStackTrace();
```

```
 }
```
btnShowLocation = (Button) findViewById(R.id.button);

 // show location button click event btnShowLocation.setOnClickListener(new View.OnClickListener() {

```
 @Override
     public void onClick(View arg0) {
      // create class object
       gps = new GPSTracker(MainActivity.this);
      // check if GPS enabled
       if(gps.canGetLocation()){
        double latitude = gps.getLatitude();
        double longitude = gps.getLongitude();
        // \n is for new line
        Toast.makeText(getApplicationContext(), "Your Location is - \nLat: "
          + latitude + "\nLong: " + longitude, Toast.LENGTH_LONG).show();
      }else{
        // can't get location
        // GPS or Network is not enabled
        // Ask user to enable GPS/network in settings
        gps.showSettingsAlert();
      }
     }
   });
  }
}
       Following is the content of the modified main activity file GPSTracker.java.
Code for GPDTracker.Java
packagecom.example.exno7;
import android.app.AlertDialog;
import android.app.Service;
import android.content.Context;
import android.content.DialogInterface;
import android.content.Intent;
import android.location.Location;
import android.location.LocationListener;
import android.location.LocationManager;
import android.os.Bundle;
import android.os.IBinder;
```

```
import android.provider.Settings;
```
import android.util.Log; public class GPSTracker extends Service implements LocationListener {

private final Context mContext;

 // flag for GPS status boolean isGPSEnabled = false;

 // flag for network status boolean isNetworkEnabled = false;

 // flag for GPS status boolean canGetLocation = false;

 Location location; // location double latitude; // latitude double longitude; // longitude

 // The minimum distance to change Updates in meters private static final long MIN\_DISTANCE\_CHANGE\_FOR\_UPDATES = 10; // 10 meters

```
 // The minimum time between updates in milliseconds
private static final long MIN_TIME_BW_UPDATES = 1000 * 60 * 1; // 1 minute
```

```
 // Declaring a Location Manager
 protected LocationManager locationManager;
```

```
 public GPSTracker(Context context) {
  this.mContext = context;
  getLocation();
```

```
 }
```

```
 public Location getLocation() {
```
#### try {

```
 locationManager = (LocationManager) mContext.getSystemService(LOCATION_SERVICE);
```
 // getting GPS status isGPSEnabled = locationManager.isProviderEnabled(LocationManager.GPS\_PROVIDER);

```
 // getting network status
 isNetworkEnabled = locationManager
  .isProviderEnabled(LocationManager.NETWORK_PROVIDER);
```

```
 if (!isGPSEnabled && !isNetworkEnabled) {
      // no network provider is enabled
    } else {
      this.canGetLocation = true;
      // First get location from Network Provider
      if (isNetworkEnabled) {
       locationManager.requestLocationUpdates(
         LocationManager.NETWORK_PROVIDER,
         MIN_TIME_BW_UPDATES,
         MIN_DISTANCE_CHANGE_FOR_UPDATES, this);
       Log.d("Network", "Network");
       if (locationManager != null) {
         location = locationManager
          .getLastKnownLocation(LocationManager.NETWORK_PROVIDER);
         if (location != null) {
         lattice = location.getLatitude();
          longitude = location.getLongitude();
         }
       }
      }
      // if GPS Enabled get lat/long using GPS Services
      if (isGPSEnabled) {
      if (location == null) \{ locationManager.requestLocationUpdates(
          LocationManager.GPS_PROVIDER,
          MIN_TIME_BW_UPDATES,
          MIN_DISTANCE_CHANGE_FOR_UPDATES, this);
         Log.d("GPS Enabled", "GPS Enabled");
         if (locationManager != null) {
          location = locationManager
            .getLastKnownLocation(LocationManager.GPS_PROVIDER);
         if (location != null) \{ latitude = location.getLatitude();
            longitude = location.getLongitude();
 }
         }
```

```
 }
      }
    }
  } catch (Exception e) {
    e.printStackTrace();
  }
  return location;
 }
 /**
  * Stop using GPS listener
  * Calling this function will stop using GPS in your app
* */
 public void stopUsingGPS(){
  if(locationManager != null){
    locationManager.removeUpdates(GPSTracker.this);
  }
 }
 /**
  * Function to get latitude
* */
 public double getLatitude(){
  if(location != null){
   lattice = location.getLatitude();
  }
  // return latitude
  return latitude;
 }
 /**
  * Function to get longitude
* */
 public double getLongitude(){
  if(location != null){
    longitude = location.getLongitude();
```

```
 }
  // return longitude
  return longitude;
 }
 /**
  * Function to check GPS/wifi enabled
  * @return boolean
 * */
 public boolean canGetLocation() {
  return this.canGetLocation;
 }
 /**
  * Function to show settings alert dialog
  * On pressing Settings button will lauch Settings Options
 * */
 public void showSettingsAlert(){
  AlertDialog.Builder alertDialog = new AlertDialog.Builder(mContext);
  // Setting Dialog Title
  alertDialog.setTitle("GPS is settings");
  // Setting Dialog Message
  alertDialog.setMessage("GPS is not enabled. Do you want to go to settings menu?");
  // On pressing Settings button
  alertDialog.setPositiveButton("Settings", new DialogInterface.OnClickListener() {
    public void onClick(DialogInterface dialog,int which) {
     Intent intent = new Intent(Settings.ACTION_LOCATION_SOURCE_SETTINGS);
     mContext.startActivity(intent);
    }
  });
  // on pressing cancel button
  alertDialog.setNegativeButton("Cancel", new DialogInterface.OnClickListener() {
    public void onClick(DialogInterface dialog, int which) {
```

```
 dialog.cancel();
```
}

```
 });
   // Showing Alert Message
    alertDialog.show();
  }
  @Override
  public void onLocationChanged(Location location) {
  }
  @Override
  public void onProviderDisabled(String provider) {
  }
  @Override
  public void onProviderEnabled(String provider) {
  }
  @Override
  public void onStatusChanged(String provider, int status, Bundle extras) {
  }
  @Override
  public IBinder onBind(Intent arg0) {
    return null;
  }
}
    So now the Coding part is also completed.
    Now run the application to see the output.
```
# **Output:**

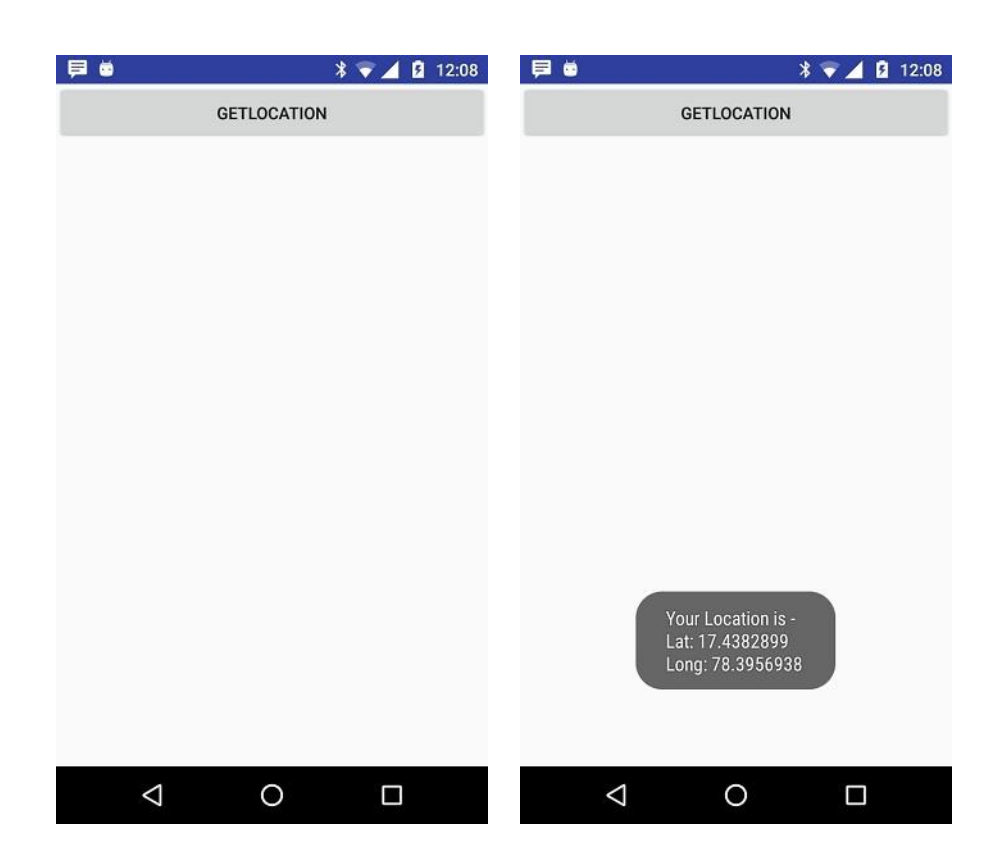

#### **Result:**

Thus Android Application that implements GPS Location Information is developed and executed successfully.

# **Date:**

#### **Aim:**

To develop an Android Application that writes data to the SD Card.

#### **Procedure:**

#### **Creating a New project:**

- Open Android Studio and then click on **File -> New -> New project**.
- Then type the Application name as **"exno8**″ and click Next.
- Then **select the Minimum SDK** as shown below and click Next.
- Then **select the Empty Activity** and click Next.
- Finally click **Finish**.
- It will take some time to build and load the project.
- After completion it will look as given below.

#### **Designing layout for the Android Application:**

- Click on **app -> res -> layout -> activity\_main.xml**.
- Now click on Text as shown below.
- Then delete the code which is there and type the code as given below.

#### **Code for Activity\_main.xml:**

<?xml version="1.0" encoding="utf-8"?> <LinearLayout xmlns:android="http://schemas.android.com/apk/res/android" android:layout\_width="match\_parent" android:layout\_height="match\_parent" android:layout\_margin="20dp" android:orientation="vertical">

# <EditText

 android:id="@+id/editText" android:layout\_width="match\_parent" android:layout\_height="wrap\_content" android:singleLine="true" android:textSize="30dp" />

#### <Button

 android:id="@+id/button" android:layout\_width="match\_parent" android:layout\_height="wrap\_content"  android:layout\_margin="10dp" android:text="Write Data" android:textSize="30dp" />

#### <Button

 android:id="@+id/button2" android:layout\_width="match\_parent" android:layout\_height="wrap\_content" android:layout\_margin="10dp" android:text="Read data" android:textSize="30dp" />

#### <Button

 android:id="@+id/button3" android:layout\_width="match\_parent" android:layout\_height="wrap\_content" android:layout\_margin="10dp" android:text="Clear" android:textSize="30dp" />

#### </LinearLayout>

- Now click on Design and your application will look as given below.
- So now the designing part is completed.

#### **Adding permissions in Manifest for the Android Application:**

- Click on **app -> manifests -> AndroidManifest.xml.**
- Now include the WRITE\_EXTERNAL\_STORAGE permissions in the AndroidManifest.xml file as shown below.

#### **Code for AndroidManifest.xml:**

<?xml version="1.0" encoding="utf-8"?> <manifest xmlns:android="http://schemas.android.com/apk/res/android" package="com.example.exno8" >

<uses-permission android:name="android.permission.WRITE\_EXTERNAL\_STORAGE" />

<application android:allowBackup="true" android:icon="@mipmap/ic\_launcher" android:label="@string/app\_name"

```
 android:supportsRtl="true"
    android:theme="@style/AppTheme" >
<activity android:name=".MainActivity" >
<intent-filter>
<action android:name="android.intent.action.MAIN" />
```
<category android:name="android.intent.category.LAUNCHER" /> </intent-filter> </activity> </application> </manifest>

So now the Permissions are added in the Manifest.

#### **Java Coding for the Android Application:**

- Click on **app -> java -> com.example.exno8 -> MainActivity**.
- Then delete the code which is there and type the code as given below.

#### **Code for MainActivity.java:**

packagecom.example.exno8;

```
import android.os.Bundle;
//import android.support.v7.app.AppCompatActivity;
import android.view.View;
import android.widget.Button;
import android.widget.EditText;
import android.widget.Toast;
```
import java.io.BufferedReader; import java.io.File; import java.io.FileInputStream; import java.io.FileOutputStream; import java.io.InputStreamReader; import androidx.appcompat.app.AppCompatActivity;

public class MainActivity extends AppCompatActivity

#### {

```
 EditText e1;
 Button write,read,clear;
 @Override
 protected void onCreate(Bundle savedInstanceState)
 {
```

```
 super.onCreate(savedInstanceState);
    setContentView(R.layout.activity_main);
    e1= (EditText) findViewById(R.id.editText);
    write= (Button) findViewById(R.id.button);
    read= (Button) findViewById(R.id.button2);
    clear= (Button) findViewById(R.id.button3);
    write.setOnClickListener(new View.OnClickListener()
    {
      @Override
      public void onClick(View v)
\{ String message=e1.getText().toString();
        try
\{ File f=new File("/sdcard/myfile.txt");
          f.createNewFile();
          FileOutputStream fout=new FileOutputStream(f);
          fout.write(message.getBytes());
          fout.close();
          Toast.makeText(getBaseContext(),"Data Written in SDCARD",Toast.LENGTH_LONG).show();
        }
        catch (Exception e)
\{ Toast.makeText(getBaseContext(),e.getMessage(),Toast.LENGTH_LONG).show();
        }
      }
    });
    read.setOnClickListener(new View.OnClickListener()
    {
      @Override
      public void onClick(View v)
      {
        String message;
        String buf = "";
        try
\{ File f = new File("/sdcard/myfile.txt");
         FileInputStream fin = new FileInputStream(f);
          BufferedReader br = new BufferedReader(new InputStreamReader(fin));
```

```
 while ((message = br.readLine()) != null)
\{ buf += message;
 }
          e1.setText(buf);
          br.close();
          fin.close();
          Toast.makeText(getBaseContext(),"Data Recived from SDCARD",Toast.LENGTH_LONG).show();
        }
        catch (Exception e)
        {
          Toast.makeText(getBaseContext(), e.getMessage(), Toast.LENGTH_LONG).show();
        }
      }
    });
    clear.setOnClickListener(new View.OnClickListener()
    {
      @Override
      public void onClick(View v)
      {
       e1.setText("");
      }
    });
  }
    So now the Coding part is also completed.
```
Now run the application to see the output.

}

#### **Output:**

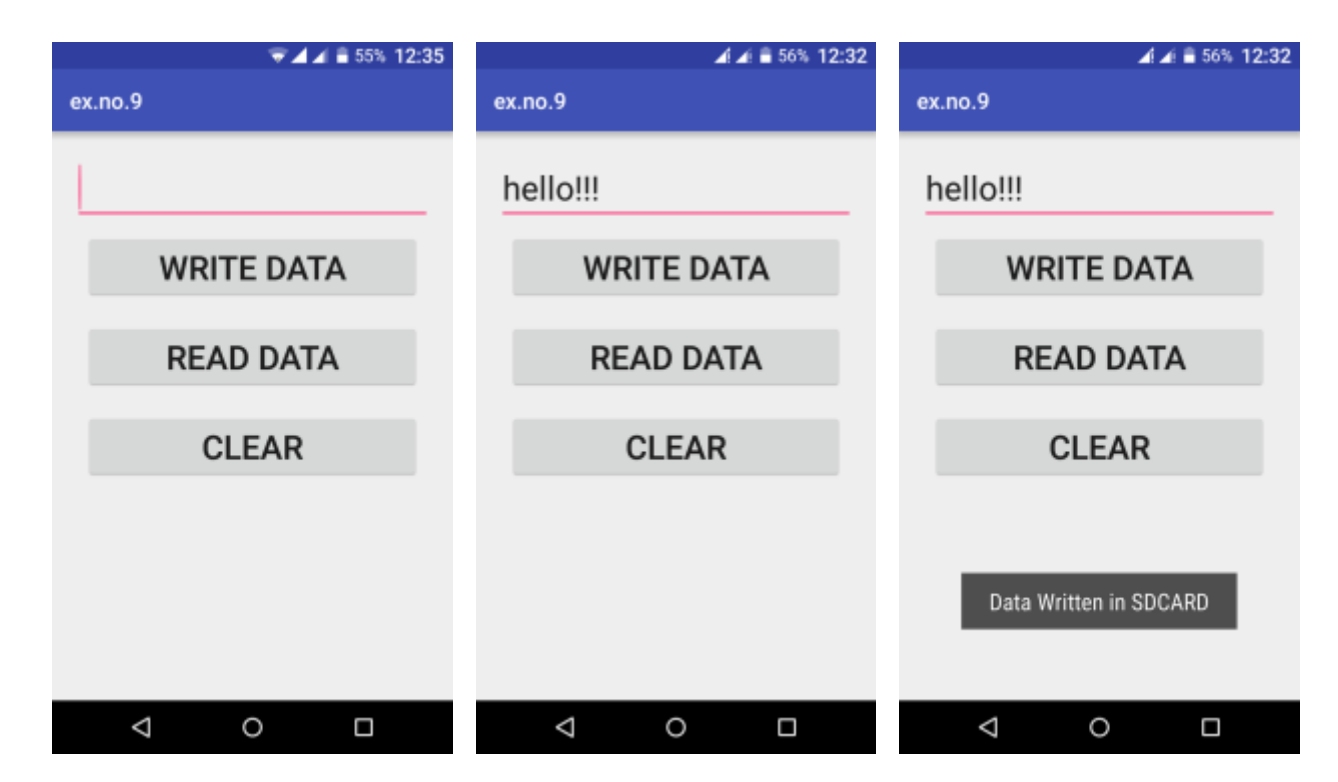

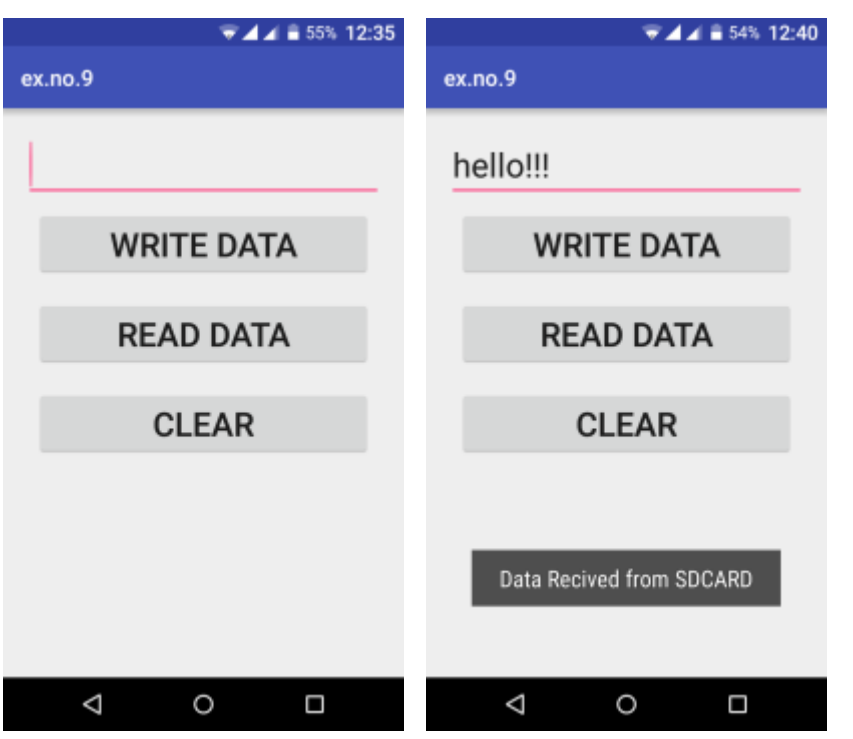

#### **Result:**

Thus Android Application that writes data to the SD Card is developed and executed successfully.

# **Ex. No. 09 Implement an application that creates an alert upon receiving a message Date:**

#### **Aim:**

To develop an Android Application that creates an alert upon receiving a message.

# **Procedure:**

# **Creating a New project:**

- Open Android Studio and then click on **File -> New -> New project**.
- Then type the Application name as **"ex.no9″**and click Next.
- Then **select the Minimum SDK** as shown below and click Next.
- Then **select the Empty Activity** and click Next.
- Finally click **Finish.**
- It will take some time to build and load the project.
- After completion it will look as given below.

# **Creating Second Activity for the Android Application:**

- Click on **File -> New -> Activity -> Empty Activity**.
- Type the Activity Name as SecondActivity and click Finish button.
- Thus Second Activity For the application is created.

# **Designing layout for the Android Application:**

- Click on **app -> res -> layout -> activity\_main.xml**.
- Now click on Text as shown below.
- Then delete the code which is there and type the code as given below.

# **Code for Activity\_main.xml:**

<?xml version="1.0" encoding="utf-8"?> <LinearLayout xmlns:android="http://schemas.android.com/apk/res/android" android:layout\_width="match\_parent" android:layout\_height="match\_parent" android:layout\_margin="10dp" android:orientation="vertical">

# <TextView

 android:layout\_width="wrap\_content" android:layout\_height="wrap\_content" android:text="Message" android:textSize="30sp" />

#### <EditText

 android:id="@+id/editText" android:layout\_width="match\_parent" android:layout\_height="wrap\_content" android:singleLine="true" android:textSize="30sp" />

# <Button

 android:id="@+id/button" android:layout\_width="wrap\_content" android:layout\_height="wrap\_content" android:layout\_margin="30dp" android:layout\_gravity="center" android:text="Notify" android:textSize="30sp"/>

</LinearLayout>

- Now click on Design and your application will look as given below.
- So now the designing part is completed.

# **Java Coding for the Android Application:**

- Click on **app -> java -> com.example.exno9 -> MainActivity**.
- Then delete the code which is there and type the code as given below.

# **Code for MainActivity.java:**

packagecom.example.exno9;

import android.app.Notification; import android.app.NotificationManager; import android.app.PendingIntent; import android.content.Intent; import android.os.Bundle; //import android.support.v7.app.AppCompatActivity; import android.view.View; import android.widget.Button; import android.widget.EditText; imp0rt androidx.appcompat.app.AppCompatActivity;

public class MainActivity extends AppCompatActivity {

```
 Button notify;
   EditText e;
   @Override
   protected void onCreate(Bundle savedInstanceState) 
   {
     super.onCreate(savedInstanceState);
     setContentView(R.layout.activity_main);
     notify= (Button) findViewById(R.id.button);
     e= (EditText) findViewById(R.id.editText);
     notify.setOnClickListener(new View.OnClickListener()
     {
       @Override
       public void onClick(View v) 
       {
        Intent intent = new Intent(MainActivity.this, SecondActivity.class);
       PendingIntent pending = PendingIntent.getActivity(MainActivity.this, o, intent, o);
        Notification noti = new Notification.Builder(MainActivity.this).setContentTitle("New 
Message").setContentText(e.getText().toString()).setSmallIcon(R.mipmap.ic_launcher).setContentIntent(pe
nding).build();
        NotificationManager manager = (NotificationManager) 
getSystemService(NOTIFICATION_SERVICE);
        noti.flags |= Notification.FLAG_AUTO_CANCEL;
       manager.notify(o, noti);
      }
    });
  }
}
```
- So now the coding part is also completed.
- Now run the application to see the output.

#### **Output:**

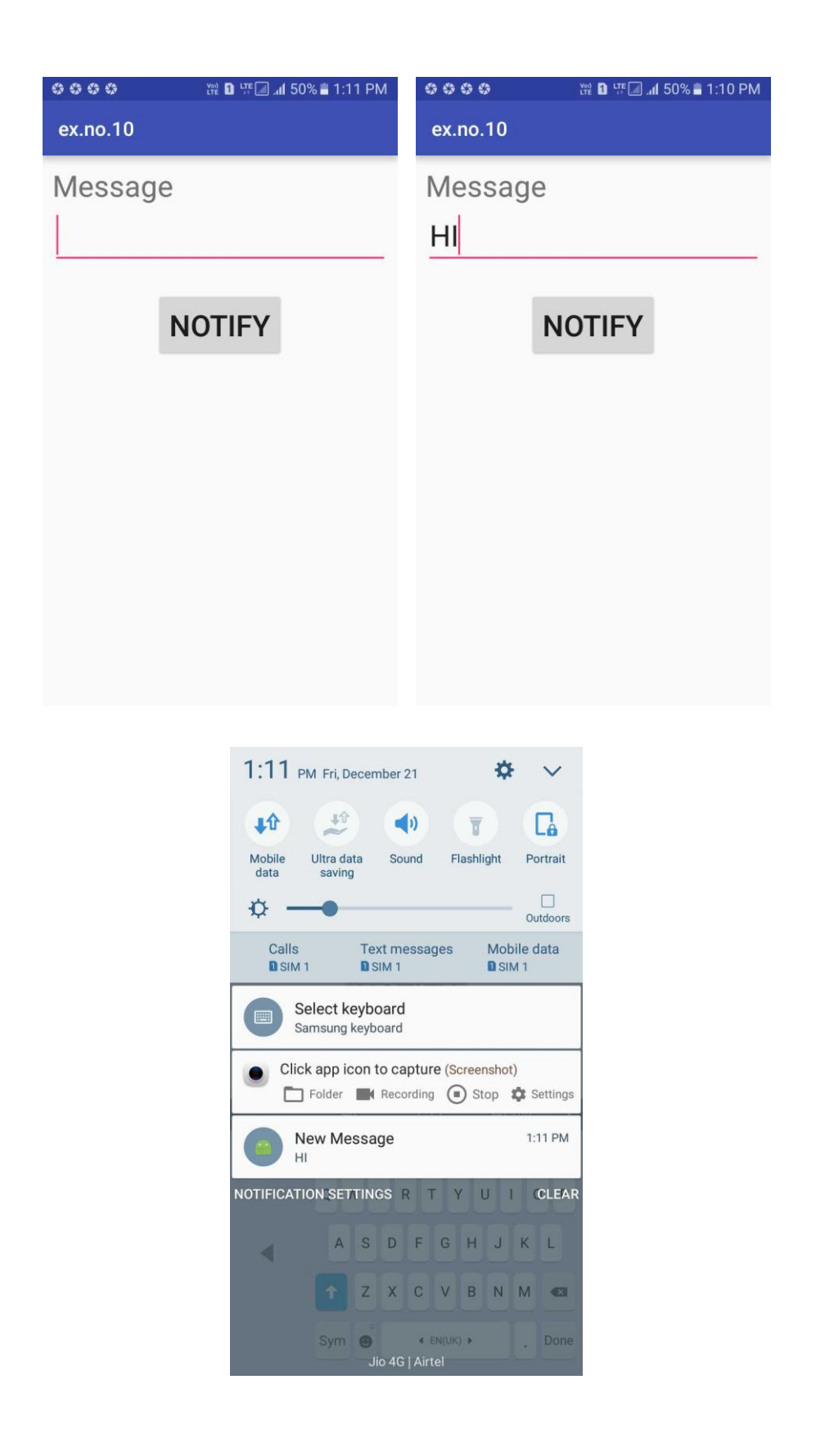

#### **Result:**

Thus Android Application that creates an alert upon receiving a message is developed and executed successfully.

**Date:** 

#### **Aim:**

To develop an Android Application that makes use of RSS Feed.

#### **Procedure:**

#### **Creating a New project:**

- Open Android Studio and then click on **File -> New -> New project**.
- Then type the Application name as **"exno10″**and click Next.
- Then **select the Minimum SDK** as shown below and click Next.
- Then select the **Empty Activity** and click Next.
- Finally click **Finish**.
- It will take some time to build and load the project.
- After completion it will look as given below.

#### **Designing layout for the Android Application:**

- Click on **app -> res -> layout -> activity\_main.xml.**
- Now click on Text as shown below.
- Then delete the code which is there and type the code as given below.

# **Code for Activity\_main.xml:**

<?xml version="1.0" encoding="utf-8"?> <LinearLayout xmlns:android="http://schemas.android.com/apk/res/android" android:layout\_width="fill\_parent" android: layout height="fill\_parent" android:orientation="vertical" >

#### <ListView

 android:id="@+id/listView" android:layout\_width="match\_parent" android:layout\_height="wrap\_content" />

# </LinearLayout>

- Now click on Design and your application will look as given below.
- So now the designing part is completed.

# **Adding permissions in Manifest for the Android Application:**

- Click on **app -> manifests -> AndroidManifest.xml.**
- Now include the INTERNET permissions in the AndroidManifest.xml file as shown below.

#### **Code for AndroidManifest.xml:**

<?xml version="1.0" encoding="utf-8"?> <manifest xmlns:android="http://schemas.android.com/apk/res/android" package="com.example.exno10" > <uses-permission android:name="android.permission.INTERNET"/>

<application

 android:allowBackup="true" android:icon="@mipmap/ic\_launcher" android:label="@string/app\_name" android:supportsRtl="true" android:theme="@style/AppTheme" > <activity android:name=".MainActivity" > <intent-filter> <action android:name="android.intent.action.MAIN" />

<category android:name="android.intent.category.LAUNCHER" /> </intent-filter>

</activity>

</application>

</manifest>

So now the Permissions are added in the Manifest.

#### **Java Coding for the Android Application:**

- Click on app -> java -> com.example.exno10 -> MainActivity.
- Then delete the code which is there and type the code as given below.

#### **Code for MainActivity.java:**

package com.example.exno10;

import android.app.ListActivity; import android.content.Intent; import android.net.Uri; import android.os.AsyncTask; import android.os.Bundle; import android.view.View; import android.widget.ArrayAdapter;

```
import android.widget.ListView;
import org.xmlpull.v1.XmlPullParser;
import org.xmlpull.v1.XmlPullParserException;
import org.xmlpull.v1.XmlPullParserFactory;
import java.io.IOException;
import java.io.InputStream;
import java.net.MalformedURLException;
import java.net.URL;
import java.util.ArrayList;
import java.util.List;
public class MainActivity extends ListActivity
  List headlines;
  List links;
  @Override
  protected void onCreate(Bundle savedInstanceState)
  {
    super.onCreate(savedInstanceState);
    new MyAsyncTask().execute();
  } 
  class MyAsyncTask extends AsyncTask<Object,Void,ArrayAdapter>
  {
    @Override
    protected ArrayAdapter doInBackground(Object[] params)
    {
      headlines = new ArrayList();
     links = new ArrayList();
      try
      {
        URL url = new URL("https://codingconnect.net/feed");
        XmlPullParserFactory factory = XmlPullParserFactory.newInstance();
        factory.setNamespaceAware(false);
        XmlPullParser xpp = factory.newPullParser();
        // We will get the XML from an input stream
        xpp.setInput(getInputStream(url), "UTF_8");
        boolean insideItem = false;
```
{

```
 // Returns the type of current event: START_TAG, END_TAG, etc..
       int eventType = xpp.getEventType();
       while (eventType != XmlPullParser.END_DOCUMENT)
       {
         if (eventType == XmlPullParser.START_TAG)
\{ if (xpp.getName().equalsIgnoreCase("item"))
\{ insideItem = true;
 }
           else if (xpp.getName().equalsIgnoreCase("title"))
\{if (insideItem)
               headlines.add(xpp.nextText()); //extract the headline
 }
           else if (xpp.getName().equalsIgnoreCase("link"))
\{ if (insideItem)
               links.add(xpp.nextText()); //extract the link of article
           }
 }
         else if(eventType==XmlPullParser.END_TAG && xpp.getName().equalsIgnoreCase("item"))
\{insideItem=false;
 }
         eventType = xpp.next(); //move to next element
       }
      }
      catch (MalformedURLException e)
      {
       e.printStackTrace();
      }
      catch (XmlPullParserException e)
      {
       e.printStackTrace();
      }
      catch (IOException e)
      {
```

```
 e.printStackTrace();
       }
       return null;
     }
     protected void onPostExecute(ArrayAdapter adapter)
     {
      adapter = new ArrayAdapter(MainActivity.this, android.R.layout.simple_list_item_1, headlines);
       setListAdapter(adapter);
     }
   } 
   @Override
   protected void onListItemClick(ListView l, View v, int position, long id)
   {
     Uri uri = Uri.parse((links.get(position)).toString());
     Intent intent = new Intent(Intent.ACTION_VIEW, uri);
     startActivity(intent);
   } 
   public InputStream getInputStream(URL url)
   {
     try
     {
       return url.openConnection().getInputStream();
     }
     catch (IOException e)
     {
       return null;
     }
   }
}
     So now the Coding part is also completed.
```
Now run the application to see the output.

#### **Output:**

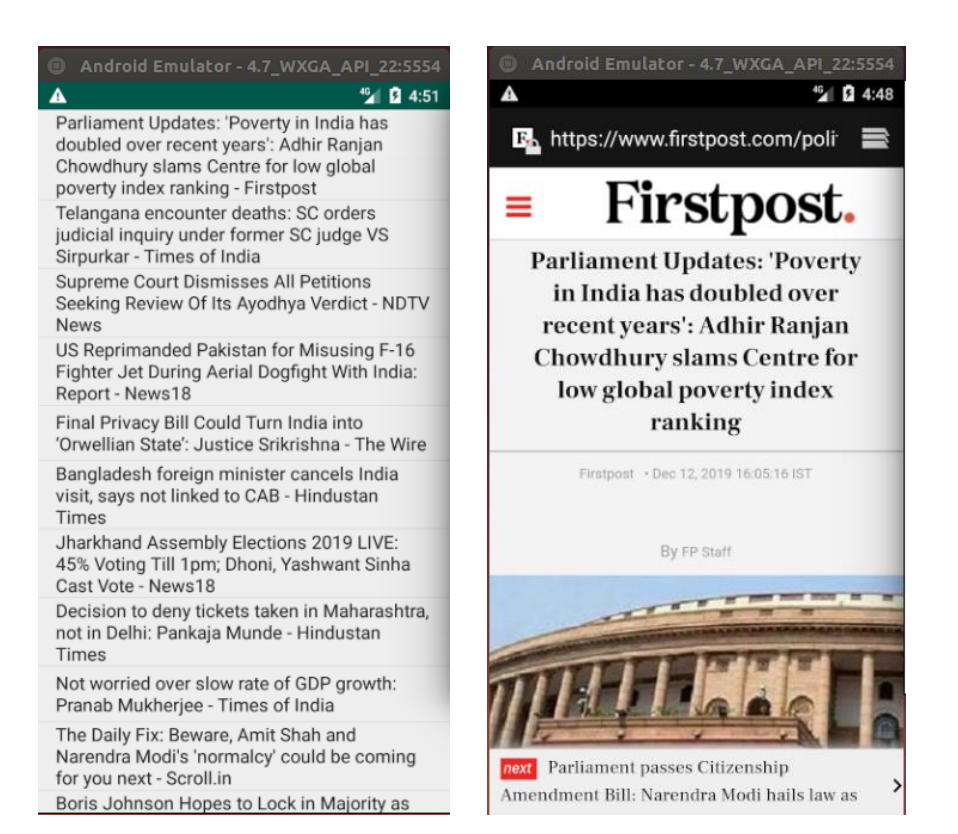

**Result:**

Thus Android Application that makes use of RSS Feed is developed and executed successfully.

#### **Aim:**

**Date:** 

To develop an Android Application to send an Email.

#### **Procedure:**

#### **Creating a New project:**

- Open Android Studio and then click on **File -> New -> New project**.
- Then type the Application name as **"exno11″** and click Next.
- Then **select the Minimum SDK** as shown below and click Next.
- Then **select the Empty Activity** and click Next.
- Finally click **Finish**.
- It will take some time to build and load the project.
- After completion it will look as given below.

#### **Designing layout for the Android Application:**

- Click on **app -> res -> layout -> activity\_main.xml.**
- Now click on Text as shown below.
- Then delete the code which is there and type the code as given below.

# **Code for Activity\_main.xml:**

```
<?xml version="1.0" encoding="utf-8"?>
<LinearLayout xmlns:android="http://schemas.android.com/apk/res/android"
  android:layout_width="match_parent"
  android:layout_height="match_parent"
  android:paddingLeft="20dp"
  android:paddingRight="20dp"
  android:orientation="vertical" >
  <EditText
    android:id="@+id/txtTo"
    android:layout_width="match_parent"
    android:layout_height="wrap_content"
    android:hint="To"/>
  <EditText
    android:id="@+id/txtSub"
    android:layout_width="match_parent"
    android:layout_height="wrap_content"
    android:hint="Subject"/>
```

```
 <EditText
```

```
 android:id="@+id/txtMsg"
    android:layout_width="match_parent"
    android:layout_height="0dp"
    android:layout_weight="1"
    android:gravity="top"
    android:hint="Message"/>
  <Button
    android:layout_width="100dp"
    android:layout_height="wrap_content"
    android:layout_gravity="right"
    android:text="Send"
    android:id="@+id/btnSend"/>
</LinearLayout>
```
#### **Adding permissions in Manifest for the Android Application:**

- Click on **app -> manifests -> AndroidManifest.xml.**
- Now include the INTERNET permissions in the AndroidManifest.xml file as shown below.

#### **Code for AndroidManifest.xml:**

<?xml version="1.0" encoding="utf-8"?> <manifest xmlns:android="http://schemas.android.com/apk/res/android" xmlns:tools="http://schemas.android.com/tools" package="com.example.exno11" > <uses-permission android:name="android.permission.INTERNET" /> <application android:allowBackup="true" android:icon="@mipmap/ic\_launcher" android:label="@string/app\_name" android:theme="@style/AppTheme" tools:ignore="GoogleAppIndexingWarning"> <activity android:name="com.example.exno11.MainActivity" android:label="@string/app\_name">

<intent-filter>

```
 <action android:name="android.intent.action.MAIN" />
 <category android:name="android.intent.category.LAUNCHER" />
```
 <action android:name="android.intent.action.SEND"/> <category android:name="android.intent.category.DEFAULT"/> <data android:mimeType="message/rfc822"/> </intent-filter> </activity> </application> </manifest>

So now the Permissions are added in the Manifest.

#### **Java Coding for the Android Application:**

- Click on **app -> java -> com.example.exno10 -> MainActivity**.
- Then delete the code which is there and type the code as given below.

#### **Code for MainActivity.java:**

package com.example.exno11;

import android.content.Intent; //import android.support.v7.app.AppCompatActivity; import android.os.Bundle; import android.view.View; import android.widget.Button; import android.widget.EditText; import androidx.appcompat.app.AppCompatActivity; public class MainActivity extends AppCompatActivity {

 private EditText eTo; private EditText eSubject; private EditText eMsg; private Button btn; @Override protected void onCreate(Bundle savedInstanceState) { super.onCreate(savedInstanceState); setContentView(R.layout.activity\_main); eTo = (EditText)findViewById(R.id.txtTo); eSubject = (EditText)findViewById(R.id.txtSub); eMsg = (EditText)findViewById(R.id.txtMsg); btn = (Button)findViewById(R.id.btnSend); btn.setOnClickListener(new View.OnClickListener() { @Override

```
 public void onClick(View v) {
      Intent it = new Intent(Intent.ACTION_SEND);
      it.putExtra(Intent.EXTRA_EMAIL, new String[]{eTo.getText().toString()});
      it.putExtra(Intent.EXTRA_SUBJECT,eSubject.getText().toString());
      it.putExtra(Intent.EXTRA_TEXT,eMsg.getText());
      it.setType("message/rfc822");
      startActivity(Intent.createChooser(it,"Choose Mail App"));
    }
  });
 }
```
- So now the Coding part is also completed.
- Now run the application to see the output.

#### **Output:**

}

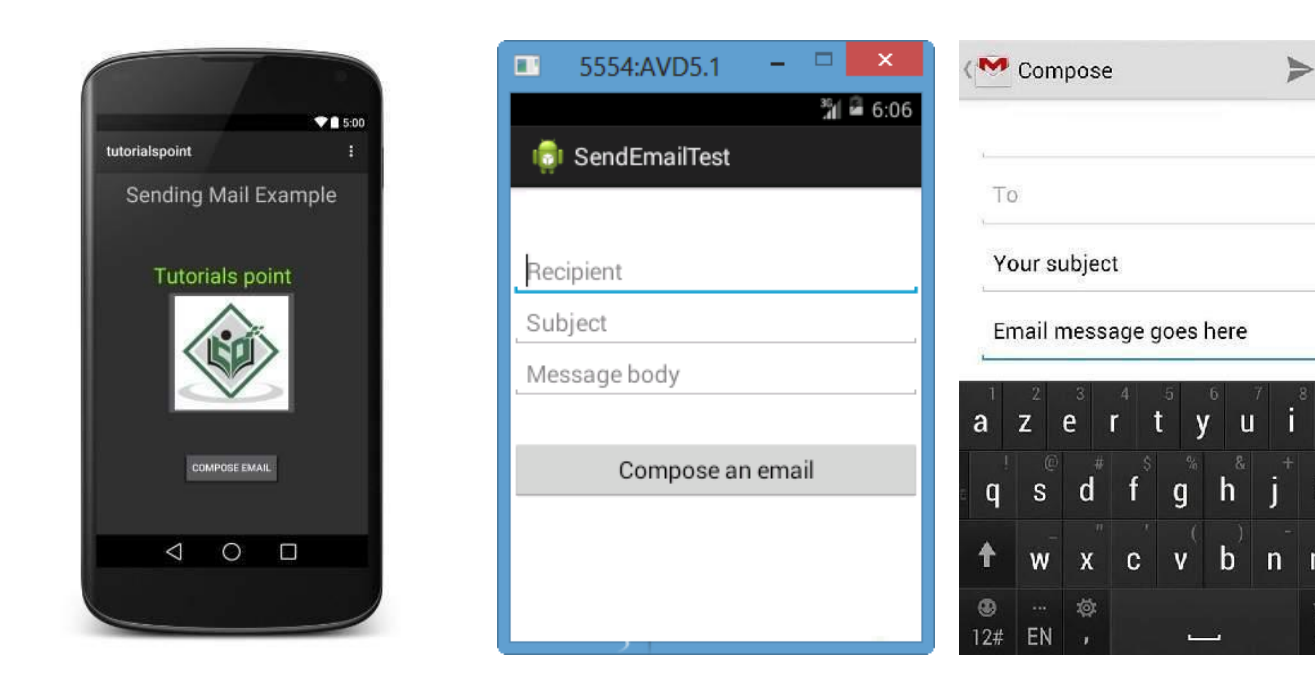

 $\mathbf 0$ 

 $m$ 

#### **Result:**

Thus Android Application for sending an email is developed and executed successfully.

#### **Ex. No. 12 Develop a Mobile application for simple needs (Mini Project)**

# **Date:**

#### **Aim:**

To develop a Simple Android Application for Native Calculator.

#### **Procedure:**

#### **Creating a New project**:

- Open Android Studio and then click on **File -> New -> New project**.
- Then type the Application name as **"exno12″**and click Next.
- Then **select the Minimum SDK** as shown below and click Next.
- Then **select the Empty Activity** and click Next.
- Finally click **Finish**.
- It will take some time to build and load the project.
- After completion it will look as given below.

#### **Designing layout for the Android Application:**

- Click on **app -> res -> layout -> activity\_main.xml**.
- Now click on Text as shown below.
- Then delete the code which is there and type the code as given below.

#### **Code for Activity\_main.xml:**

<?xml version="1.0" encoding="utf-8"?> <LinearLayout xmlns:android="http://schemas.android.com/apk/res/android" android:orientation="vertical" android:layout\_width="match\_parent" android:layout\_height="match\_parent" android:layout\_margin="20dp">

<LinearLayout

 android:id="@+id/linearLayout1" android:layout\_width="match\_parent" android:layout\_height="wrap\_content" android:layout\_margin="20dp">

# <EditText

 android:id="@+id/editText1" android:layout\_width="match\_parent" android:layout\_height="wrap\_content"  android:layout\_weight="1" android:inputType="numberDecimal" android:textSize="20sp" />

#### <EditText

 android:id="@+id/editText2" android:layout\_width="match\_parent" android:layout\_height="wrap\_content" android:layout\_weight="1" android:inputType="numberDecimal" android:textSize="20sp" />

</LinearLayout>

#### <LinearLayout

 android:id="@+id/linearLayout2" android:layout\_width="match\_parent" android:layout\_height="wrap\_content" android:layout\_margin="20dp">

#### <Button

 android:id="@+id/Add" android:layout\_width="match\_parent" android:layout\_height="wrap\_content" android:layout\_weight="1" android:text="+" android:textSize="30sp"/>

#### <Button

 android:id="@+id/Sub" android:layout\_width="match\_parent" android:layout\_height="wrap\_content" android:layout\_weight="1" android:text="-" android:textSize="30sp"/>

#### <Button

 android:id="@+id/Mul" android:layout\_width="match\_parent"  android:layout\_height="wrap\_content" android:layout\_weight="1" android:text="\*" android:textSize="30sp"/>

#### <Button

 android:id="@+id/Div" android:layout\_width="match\_parent" android:layout\_height="wrap\_content" android:layout\_weight="1" android:text="/" android:textSize="30sp"/>

</LinearLayout>

#### <TextView

 android:id="@+id/textView" android:layout\_width="match\_parent" android:layout\_height="wrap\_content" android:layout\_marginTop="50dp" android:text="Answer is" android:textSize="30sp" android:gravity="center"/>

</LinearLayout>

- Now click on Design and your application will look as given below.
- So now the designing part is completed.

# **Java Coding for the Android Application:**

- Click on **app -> java -> com.example.exno12 -> MainActivity**.
- Then delete the code which is there and type the code as given below.

#### **Code for MainActivity.java:**

packagecom.example.exno12; import android.os.Bundle; //import android.support.v7.app.AppCompatActivity; import android.text.TextUtils; import android.view.View; import android.view.View.OnClickListener;

import android.widget.Button; import android.widget.EditText; import android.widget.TextView; import androidx.appcompat.app.AppCompatActivity; public class MainActivity extends AppCompatActivity implements OnClickListener {

 //Defining the Views EditText Num1; EditText Num2; Button Add; Button Sub; Button Mul; Button Div; TextView Result;

#### @Override

public void onCreate(Bundle savedInstanceState)

```
 {
```
 super.onCreate(savedInstanceState); setContentView(R.layout.activity\_main);

```
 //Referring the Views
```
 Num1 = (EditText) findViewById(R.id.editText1); Num2 = (EditText) findViewById(R.id.editText2); Add = (Button) findViewById(R.id.Add); Sub = (Button) findViewById(R.id.Sub); Mul = (Button) findViewById(R.id.Mul); Div = (Button) findViewById(R.id.Div); Result = (TextView) findViewById(R.id.textView);

```
 // set a listener
   Add.setOnClickListener(this);
   Sub.setOnClickListener(this);
   Mul.setOnClickListener(this);
   Div.setOnClickListener(this);
 }
```

```
 @Override
 public void onClick (View v)
 {
```
```
float num1 = 0;
float num2 = 0;
float result = o;
 String oper = "";
 // check if the fields are empty
 if (TextUtils.isEmpty(Num1.getText().toString()) || TextUtils.isEmpty(Num2.getText().toString()))
     return;
```

```
 // read EditText and fill variables with numbers
 num1 = Float.parseFloat(Num1.getText().toString());
 num2 = Float.parseFloat(Num2.getText().toString());
```

```
 // defines the button that has been clicked and performs the corresponding operation
 // write operation into oper, we will use it later for output
 switch (v.getId())
```
#### {

```
 case R.id.Add:
        oper = "+';
        result = num1 + num2; break;
       case R.id.Sub:
        oper = "-'';result = num1 - num2; break;
       case R.id.Mul:
        oper = "*";result = num1 * num2; break;
       case R.id.Div:
        oper = "l";
        result = num1 / num2; break;
       default:
         break;
     }
     // form the output line
    Result.setText(num1 + " " + oper + " " + num2 + " = " + result);
   }
}
```
- So now the Coding part is also completed.
- Now run the application to see the output.

#### **Output:**

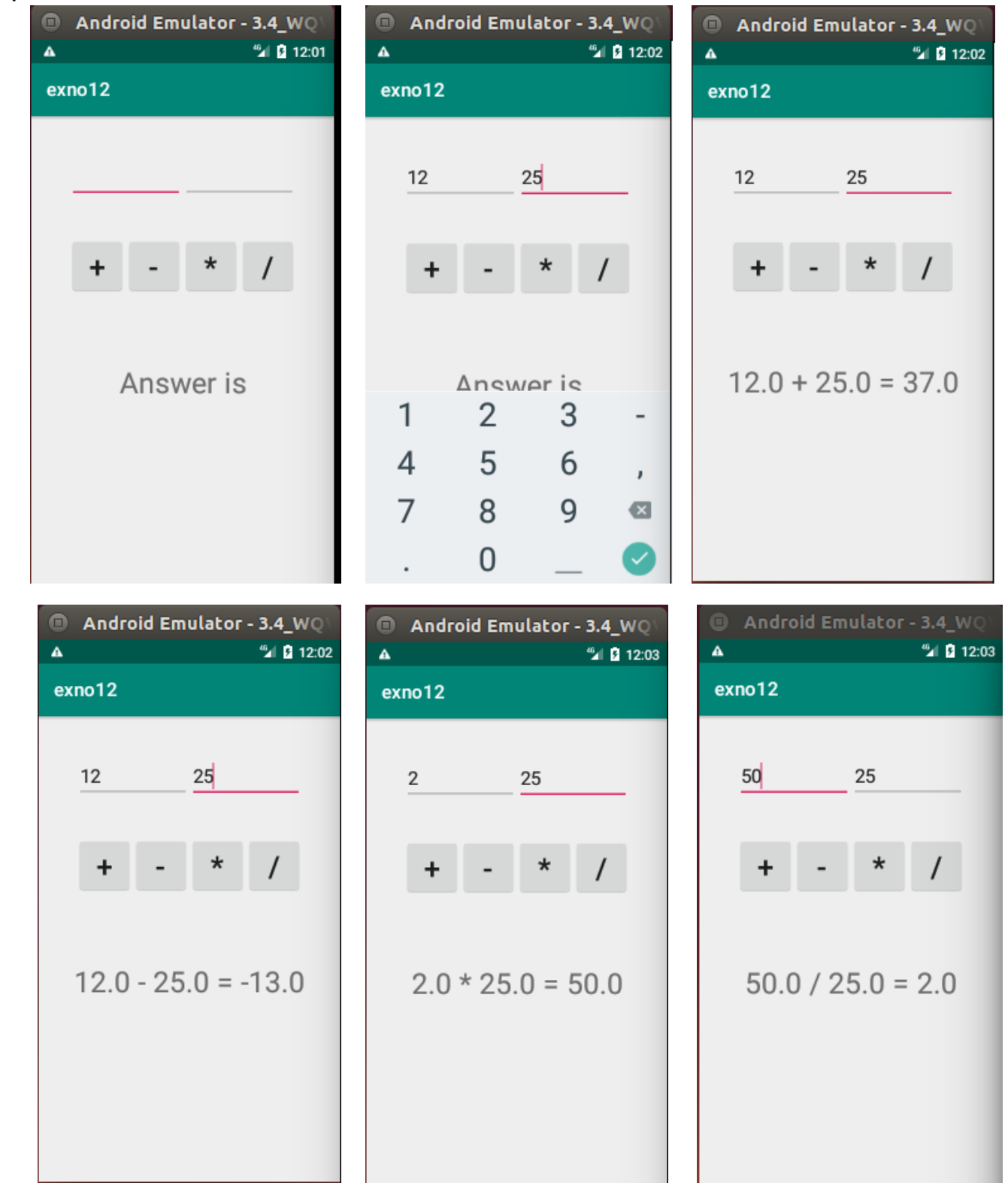

#### **Result:**

Thus a Simple Android Application for Native Calculator is developed and executed successfully.

# **Additional Exercises**

# **Ex. No. 01 Android Application that creates Alarm Clock**

**Aim:**

**Date:** 

To develop a Android Application that creates Alarm Clock.

# **Procedure:**

### **Creating a New project:**

- Open Android Studio and then click on **File -> New -> New project**.
- Then type the Application name as **"exno13″** and click Next.
- Then **select the Minimum SDK** as shown below and click Next.
- Then **select theEmpty Activity** and click Next.
- Finally click **Finish**.
- It will take some time to build and load the project.
- After completion it will look as given below.

**Creating Second Activity for the Android Application:**

- Click on **File -> New -> Activity -> Empty Activity**.
- Type the **Activity Name as AlarmReceiver** and click **Finish** button.
- Thus **Second Activity**for the application is created.

## **Designing layout for the Android Application:**

- Click on **app -> res -> layout -> activity\_main.xml**.
- Now click on Text as shown below.
- Then delete the code which is there and type the code as given below.

# **Code for Activity\_main.xml:**

<?xml version="1.0" encoding="utf-8"?>

<LinearLayout xmlns:android="http://schemas.android.com/apk/res/android"

android:layout\_width="match\_parent"

android:layout\_height="match\_parent"

android:orientation="vertical">

# <TimePicker

 android:id="@+id/timePicker" android:layout\_width="wrap\_content" android:layout\_height="wrap\_content" android:layout\_gravity="center" />

# <ToggleButton

android:id="@+id/toggleButton"

 android:layout\_width="wrap\_content" android:layout\_height="wrap\_content" android:layout\_gravity="center" android:layout\_margin="20dp" android:checked="false" android:onClick="OnToggleClicked" />

## </LinearLayout>

- Now click on Design and your application will look as given below.
- So now the designing part is completed.

# **Changes in Manifest for the Android Application:**

- Click on **app -> manifests -> AndroidManifest.xml.**
- Now change the activity tag to receiver tag in the AndroidManifest.xml file as shown below.

# **Code for AndroidManifest.xml:**

<?xml version="1.0" encoding="utf-8"?> <manifest xmlns:android="http://schemas.android.com/apk/res/android" package="com.example.exno13" >

```
<application
    android:allowBackup="true"
    android:icon="@mipmap/ic_launcher"
    android:label="@string/app_name"
    android:supportsRtl="true"
    android:theme="@style/AppTheme" >
<activity android:name=".MainActivity" >
<intent-filter>
<action android:name="android.intent.action.MAIN" />
<category android:name="android.intent.category.LAUNCHER" />
```
</intent-filter>

</activity>

<receiver android:name=".AlarmReceiver" >

</receiver>

</application>

</manifest>

• So now the changes are done in the Manifest.

### **Java Coding for the Android Application:**

Java Coding for Main Activity:

- Click on **app -> java -> com.example.exno13 -> MainActivity**.
- Then delete the code which is there and type the code as given below.

### **Code for MainActivity.java:**

packagecom.example.exno13; import android.app.AlarmManager; import android.app.PendingIntent; import android.content.Intent; import android.os.Bundle; //import android.support.v7.app.AppCompatActivity; import android.view.View; import android.widget.TimePicker; import android.widget.Toast; import android.widget.ToggleButton;

import java.util.Calendar;

import androidx.appcompat.app.AppCompatActivity;

public class MainActivity extends AppCompatActivity

#### {

 TimePicker alarmTimePicker; PendingIntent pendingIntent; AlarmManager alarmManager;

### @Override

```
 protected void onCreate(Bundle savedInstanceState)
```
### {

```
 super.onCreate(savedInstanceState);
  setContentView(R.layout.activity_main);
  alarmTimePicker = (TimePicker) findViewById(R.id.timePicker);
  alarmManager = (AlarmManager) getSystemService(ALARM_SERVICE);
 }
 public void OnToggleClicked(View view)
 {
  long time;
  if (((ToggleButton) view).isChecked())
  {
    Toast.makeText(MainActivity.this, "ALARM ON", Toast.LENGTH_SHORT).show();
    Calendar calendar = Calendar.getInstance();
```
calendar.set(Calendar.HOUR\_OF\_DAY, alarmTimePicker.getCurrentHour());

```
 calendar.set(Calendar.MINUTE, alarmTimePicker.getCurrentMinute());
     Intent intent = new Intent(this, AlarmReceiver.class);
     pendingIntent = PendingIntent.getBroadcast(this, 0, intent, 0);
    time=(calendar.getTimeInMillis()-(calendar.getTimeInMillis()%60000));
     if(System.currentTimeMillis()>time)
     {
      if (calendar.AM_PM == 0)
       time = time + (1000*60*60*12); else
       time = time + (1000*60*60*24); }
     alarmManager.setRepeating(AlarmManager.RTC_WAKEUP, time, 10000, pendingIntent);
  }
   else
  {
     alarmManager.cancel(pendingIntent);
    Toast.makeText(MainActivity.this, "ALARM OFF", Toast.LENGTH_SHORT).show();
  }
 }
```
### **Java Coding for Alarm Receiver:**

- Click on **app -> java -> com.example.exno13 -> AlarmReceiver**.
- Then delete the code which is there and type the code as given below.

### **Code for AlarmReceiver.java:**

packagecom.example.exno13; import android.content.BroadcastReceiver; import android.content.Context; import android.content.Intent; import android.media.Ringtone; import android.media.RingtoneManager; import android.net.Uri; import android.widget.Toast;

## public class AlarmReceiver extends BroadcastReceiver

```
{
   @Override
   public void onReceive(Context context, Intent intent)
```

```
 {
```

```
 Toast.makeText(context, "Alarm! Wake up! Wake up!", Toast.LENGTH_LONG).show();
 Uri alarmUri = RingtoneManager.getDefaultUri(RingtoneManager.TYPE_ALARM);
```

```
 if (alarmUri == null)
     {
       alarmUri = RingtoneManager.getDefaultUri(RingtoneManager.TYPE_NOTIFICATION);
     }
     Ringtone ringtone = RingtoneManager.getRingtone(context, alarmUri);
     ringtone.play();
   }
}
```
- So now the Coding part of Alarm Receiver is also completed.
- Now run the application to see the output.

### **Output:**

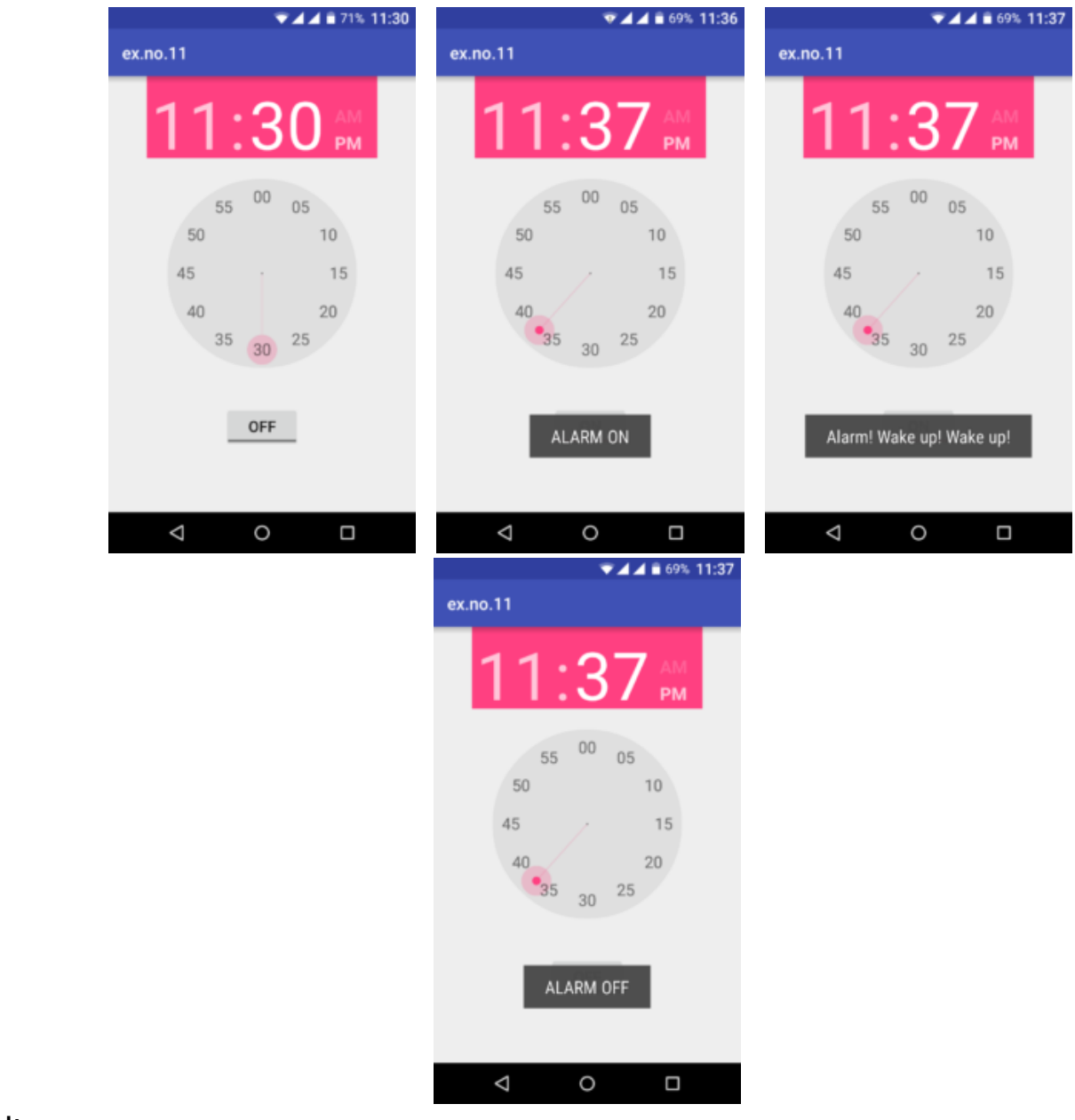

#### **Result:**

Thus Android Application that creates Alarm Clock is developed and executed successfully.